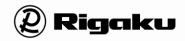

# SmartLab Studio II XRD Measurement Plugin User Manual

This manual describes the correct use of the product as well the usage precautions to be observed. To obtain full-expected performance from the product, please read this manual thoroughly.

Also, store this manual at an easily accessible place so that you can promptly refer to it whenever it is necessary.

- Rigaku Corporation may change the specifications of the product and the contents of the printed materials including the manual without notice in the future.
- The contents described in this manual may not be disclosed to a third party or copied, in whole or in part, without the written consent of Rigaku Corporation.
- In no event will Rigaku Corporation be responsible for the results of the use of this manual.
- As a rule, only one set of instruction manual is supplied for each product.
- If there are any missing or incorrectly collated pages in the delivered instruction manual, please contact the sales representative who you purchased the instrument from for instruction manual replacement.
- Windows is a registered trademark of Microsoft Corporation in the United States and other countries. The ® marks have been omitted.
- Adobe, the Adobe logo, and Reader are either registered trademarks or trademarks of Adobe Systems Incorporated in the United States and/or other countries. The <sup>TM</sup> and ® marks have been omitted.
- The names of actual companies and products mentioned herein may be the registered trademarks or trademarks of their respective owners.

Attention—The following Software License Agreement ("Agreement") is the document describes the contents of agreement between the customer ("Customer") and Rigaku Corporation ("Rigaku") in relation to the software which is described in the User Manual(s) ("Software"). When Customer displays any contents of the Software on the screen of the terminal computer device, Customer is deemed to have agreed to this Agreement and this Agreement comes into effect between Customer and Rigaku.

### **Software License Agreement**

This Software License Agreement ("Agreement") is the agreement which is made and entered by and between the customer ("Customer") and Rigaku Corporation ("Rigaku"), in relation to each of the following Rigaku software product which Rigaku provides to Customer (the followings are collectively called as "Rigaku Software Product").

- (1) **Software:** "Software" means the software which is described in the User Manual(s). The Software is provided to Customer by the form of CD (or DVD) (depending on the variety of the Software, the number of CD (or DVD) is different) or being installed in the terminal computer device which Customer purchased from Rigaku. The Software includes its updated version and upgraded version.
- (2) **Document:** "Document" means the User Manual(s) and the Installation Manual. The Document is provided to Customer by printed matters, electrical documents or publications described on the website of Rigaku.
- (3) **Program:** "Program" means the license-key program for which enables the use of the Software in the terminal computer device in which the Software installed. The Program is provided to Customer by a USB dongle.
- **(4) Recovery Program:** (Only in case that the Software is pre-installed in the terminal computer device) "Recovery Program" means the program for restoring the terminal computer device purchased from Rigaku to the condition before shipment. The Recovery Program is provided to Customer by the form of CD (or DVD).

#### 1. License to Use Rigaku Software Product

- 1) Rigaku grants to Customer the non-exclusive license to use the Rigaku Software Product in accordance with its intended purpose and usage under this Agreement.
- 2) In case that "Additional License Terms" are attached to the updated and/or upgraded version of the Software, upon Customer's agreement to the Additional License Terms, Rigaku grants to Customer the non-exclusive license to use such updated and/or upgraded version in accordance with its intended purpose and usage. If there is any conflict between the terms of this Agreement and the Additional License Terms, the Additional License Terms shall prevail.

#### 2. Restrictions on Duplication

Customer shall not duplicate any of the Rigaku Software Product including but not limited to the Document, the Program and the Recovery Program, excluding the Software.

#### 3. Restriction of Modification, Analysis, etc.

Customer shall not modify or alter (including translation and adaptation) the Rigaku Software Product, and shall not reverse-engineer, decompile or disassemble the Software, the Program and the Recovery Program. In case of any breach of the above, Rigaku may elect the followings;

- (1) Termination of warranty and the Support Service (defined in Article 12) of the Rigaku Software Product, and/or
- (2) Termination of this Agreement.

#### 4. Restriction of Transfer, Sub-License, etc.

Customer shall not transfer, lend or sub-license the right to use the Rigaku Software Product to any third party, without prior written approval by Rigaku. Even Rigaku approves, Rigaku shall not provide any Support Service to such third party, unless otherwise agreed between Rigaku and such third party.

#### 5. Caution and Indemnification on Security Software

- 1) The Software is compatible with the following security software, but not with any other.
  - (1) TrendMicro's "Virus Buster Corporate Edition version 10.6" or its subsequent version
  - (2) McAfee's "Internet Security version 12.8" or its subsequent version
  - (3) Symantec's "Norton Internet Security version 22.8" or its subsequent version
- 2) Please do not use the Software on the computer to which any other security software listed above ("Non Compatible Software") is installed, since the Non Compatible Software may cause troubles such as described below. Rigaku shall not be liable for any trouble for such misuse.
  - (1) Deletion of the Software,
  - (2) Change of the extension (EXE) that disables the start-up of the Software,
  - (3) Temporary or permanent loss of use of the Software by any other causes.

#### 6. Liability of Customer to its Member etc.

Customer shall make its member and other concerned personnel to comply with the items which Customer shall comply with the provisions of this Agreement and/or the Additional License Terms.

#### 7. Attribution of Copyrights

Any Copyrights included and/or exists in the Rigaku Software Product attributes to Rigaku or the third party who grants license to Rigaku and shall not be transferred to Customer.

#### 8. License Fee

Fee of the license to use the Rigaku Software Product shall be included in the price of the Rigaku Software Product.

#### 9. Site License

In case that Customer desires to obtain additional one or multiple licenses to use the Rigaku Software Product and such additional license corresponds to the conditions of the "Site License" which shall be defined separately by Rigaku, Customer may purchase up to nine (9) numbers of the Site License by special price ("Site License Price").

#### 10. Risk of Loss

All risks of loss with respect to the Rigaku Software Product shall be passed from Rigaku to Customer at the time for each event as follows;

- (1) In case that Rigaku or its designee installs the Software: At the time of confirmation of the Software's performance without any trouble between Customer and Rigaku,
- (2) In case that Customer or its designee installs the Software: At the time of delivery of the Rigaku Software Product from Rigaku to Customer.

#### 11. Warranty

- 1) THE WARRANTY STIPULATED ON THIS ARTICLE SHALL BE A SOLE AND EXCLUSIVE WARRANTY PROVIDED BY RIGAKU IN RELATION TO THE RIGAKU SOFTWARE PRODUCT.
- 2) Unless otherwise agreed in writing, Rigaku warrants that the Software and the Program shall exert performance according to the description on the Document during the period stipulated for each of the cases

as follows (each item called as "Warranty Period");

- (1) In case that Rigaku or its designee installs the Software: One (1) year from the date when Customer and Rigaku confirm that the Software performs without any trouble.
- (2) In case that Customer or its designee installs the Software: One (1) year from the date of delivery of the Rigaku Software Product from Rigaku to Customer.
- (3) In case of repair or replacement under Section 3) of this Article: The expiry date of Warranty Period of above item (1) or (2), or three (3) months from the date of repair or replacement, whichever occurs later.
- 3) In case that any trouble, breakage or defect etc. occurs to the Rigaku Software Product during Warranty Period, Rigaku shall repair or replace free of charge. Such repair or replacement shall be elected at Rigaku's sole discretion, and conducted at the Customer's address registered to Rigaku when Customer purchased the Rigaku Software Product or Rigaku's facility.
- 4) In case that any trouble, breakage or defect etc. of the Rigaku Software Product is attributable to one of the followings, Rigaku shall not have any liability of warranty of Section 3) of this Article.
  - (1) Any modification or alteration to the Software or the Program,
  - (2) Non-compliance of the usage instruction described on the Document,
  - (3) Utilization of the Software on the computer to which the Non Compatible Software is installed.
- 5) Ownership of any replaced materials and/or products shall be transferred to Rigaku free of charge, and Customer shall accept such transfer in advance.

#### 12. Support Service

During the period stipulated for each of the cases as described below, when Customer requests, Rigaku shall provide the "Support Service" (limited only to repair, replacement, maintenance or training of usage) at the price which described in the "Price List" set forth by Rigaku separately. The Support Service shall be conducted at Customer's address registered to Rigaku when Customer purchased the Rigaku Software Product or Rigaku's facility.

- (1) In case that Rigaku or its designee installs the Software: Three (3) years from the date when Customer and Rigaku confirm that the Software performs without any trouble.
- (2) In case that Customer or its designee installs the Software: Three (3) years from the date of delivery of the Rigaku Software Product from Rigaku to Customer.

#### 13. Liability of Rigaku

- 1) In case that any damage suffered by Customer on utilization of the Rigaku Software Product is attributable to Rigaku, Rigaku shall compensate for such damages to Customer up to the amount of the Rigaku Software Product price paid by Customer to Rigaku.
- 2) In case that any third party claims to Customer due to infringement of copyright and/or the same nature of right in relation to the Rigaku Software Product, as long as Customer cooperates Rigaku to resolve such claim, Rigaku shall indemnify, defend and hold harmless Customer and compensate such damages.
- 3) Customer acknowledges and understands that the updated or upgraded Software may concludes different analytic results before update or upgrade and Rigaku shall not have any liability other than setting back the condition of the Software before update or upgrade.

#### 14. Alternation

Rigaku may change the contents of this Agreement and/or the Additional License Terms with notice to Customer. Unless otherwise disadvantageous for Customer, such change shall take effect on the date after ninety (90) days of such notice to Customer.

#### 15. Term and Termination

1) The term of this Agreement shall commence from the date when Customer agrees to this Agreement (however, regarding the updated and upgraded version, the date when Customer agrees to the Additional

License Terms on such version) to the date when Customer ceases to use the Software.

2) If Customer breaches any provision of this Agreement or the Additional License Terms, and such breach is not remedied within a reasonable time stipulated on the Rigaku's notice of remedy, Rigaku may terminate this Agreement.

#### 16. Dispute Resolution

This Agreement and the Additional License Terms shall be construed and governed by and under the laws of Japan. All disputes which may arise between Customer and Rigaku, out of or in relation to or in connection with this Agreement and the Additional License Terms shall be finally settled by arbitration in Tokyo, in accordance with the Commercial Arbitration Rules of the Japan Commercial Arbitration Association.

## Notational conventions used in the manuals

This manual uses the following notational conventions:

## Notations for menus, commands, and dialog boxes

| Notation               | Explanation                                                          |  |
|------------------------|----------------------------------------------------------------------|--|
| File tab               | Tab names are given in bold.                                         |  |
| Open command under the | Command names are given in bold, followed by the name of the         |  |
| File tab               | menu on which that command is found.                                 |  |
| Open File dialog box   | The name that appears in the title bar of the dialog box is given in |  |
|                        | bold.                                                                |  |
| OK, Cancel             | The names of command buttons and toolbar buttons in the dialog box   |  |
|                        | are given in bold.                                                   |  |
| Context menu           | This popup menu appears when you click the right mouse button.       |  |
| Tool tip               | When a mouse pointer is dragged over a toolbar button or a text box, |  |
|                        | a description is displayed for five seconds.                         |  |
| Active window          | This is the window brought up to front of the screen or main window. |  |
|                        | An active window accepts entries of characters or figures and mouse  |  |
|                        | operations.                                                          |  |

## **Notations for mouse operations**

| Notation                      | Explanation                                                                                                 |
|-------------------------------|----------------------------------------------------------------------------------------------------|
| Point.                        | Position the mouse pointer directly over the target object.                                                 |
| Click.                        | Press and immediately release the left mouse button.                                                        |
| Right-click.                  | Press and immediately release the right mouse button.                                                       |
| Double-click.                 | Press the mouse twice in rapid succession.                                                                  |
| Drag.                         | Hold down the left mouse button and move the mouse.                                                         |
| Drag & drop.                  | Hold down the left mouse button down and move the mouse, releasing the mouse button at the target position. |
| Check/Uncheck the (check)box. | Click select(♥ or ♥)/deselect(□) the checkbox.                                                              |

## Notations for keyboard operations

| Notation                                                              | Explanation                                                                            |  |  |  |
|-----------------------------------------------------------------------|----------------------------------------------------------------------------------------|--|--|--|
| Enter key                                                             | Key names appear as bold text.                                                         |  |  |  |
| Alt + F1 keys                                                         | The plus sign (+) indicates that you should depress multiple keys                      |  |  |  |
|                                                                       | simultaneously. For example, $Alt + F1$ means to hold down the $Alt$                   |  |  |  |
|                                                                       | key and press the <b>F1</b> key at the same time.                                      |  |  |  |
| Alt, W, S keys When multiple keys are shown separated by a comma (,), |                                                                                        |  |  |  |
|                                                                       | keys in the order shown. In the example at left, press the <b>Alt</b> , <b>W</b> , and |  |  |  |
|                                                                       | <b>S</b> keys in this order.                                                           |  |  |  |
| Arrow keys                                                            | Keys labeled $\rightarrow$ , $\leftarrow$ , $\uparrow$ , and $\downarrow$ .            |  |  |  |

#### About the screen display

- The screen displays and display images describing execution results in this manual are examples recurring under the specific settings.
- In most cases, the descriptions in this manual are based on default conditions. Therefore, the actual windows and dialog boxes on your screen may differ from those shown in this manual.
- Also note that the screen images shown in this manual may differ slightly from the actual windows and dialog boxes on your screen.

#### About the units

The units used in this software are in principle based on the International System of Units. The unit of length "Å", however, is sometimes used in this software because it is widely used as the unit of wavelength, chemical bond length, etc. Also note that 1 Å = 0.1 nm.

#### About the number display

SmartLab Studio II estimates the E. S. D. (estimated standard deviation) for each value obtained by the least squares refinement. The estimated standard deviation is enclosed in parentheses and attached to each value in the windows and dialog boxes of SmartLab Studio II.

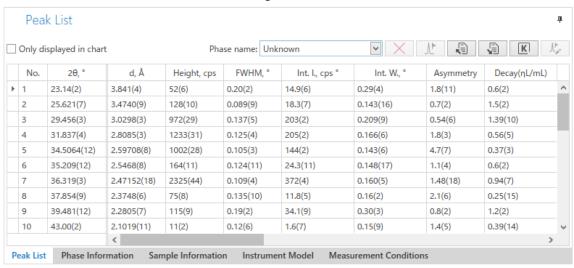

The number in parentheses attached to the refined value has the following meaning.

1. When the number inside the parentheses has one figure digit Indicates that the last digit of the refined numerical value has a deviation about the number in parentheses. For example, in the case of "12.345(6)", indicates that the last digit "5" of the refined value "12.345" will have a deviation of "±6".

That is, "12.345(6)" means  $12.345 \pm 0.006$ 

2. When the number inside the parentheses has two figure digits Indicates that the last two digits of the refined numerical value has a deviation about the number in parentheses. For example, in the case of "98.7(12)", indicates that the last two digits "87" of the refined value "98.7" will have a deviation of "±1.2".

That is, "98.7(12)" means  $98.7 \pm 1.2$ .

# **Contents**

| 1_ | Overview                                                | 1  |
|----|---------------------------------------------------------|----|
|    | 1.1 Functions of the XRD Measurement plugin             | 1  |
|    | 1.2 Setting the XRD Measurement plugin                  | 2  |
|    | 1.2.1 Option tab                                        | 3  |
|    | 1.2.2 IC Server Settings tab                            | 5  |
| 2  | Starting up the SmartLab Studio II                      | 7  |
| 3  | Turning on X-rays                                       | 9  |
|    | 3.1 Aging                                               |    |
|    | 3.1.1 Performing aging under the recommended conditions | 9  |
|    | 3.1.2 Creating an aging table                           | 10 |
|    | 3.1.3 Performing aging using a timer                    | 12 |
|    | 3.2 Controlling the XG manually                         | 13 |
|    | 3.3 Controlling the shutter                             | 14 |
|    | 3.3.1 Opening and closing the shutter                   | 14 |
|    | 3.3.2 Open the shutter for 10 seconds                   | 15 |
| 4  | Performing Measurements                                 | 17 |
|    | 4.1 Using Package Activities for measurements           |    |
|    | 4.1.1 Selecting a Package Activity                      |    |
|    | 4.1.2 Specifying package conditions                     |    |
|    | 4.1.3 Running Package Activity                          |    |
|    | 4.1.4 Adding a Part Activity to the Sequence            |    |
|    | 4.2 Creating a flow                                     |    |
|    | 4.2.1 Adding Part Activities to a flow                  |    |
|    | 4.2.2 Setting conditions of the added Part Activity     |    |
|    | 4.2.3 Saving flows and conditions                       |    |
|    | 4.2.4 Running flows                                     |    |
|    | 4.3 Performing measurements manually                    |    |
|    | 4.3.1 Displaying the Pro Control panel                  |    |
|    | 4.3.2 Executing axis movement and scanning              |    |
|    | 4.3.3 Stopping scan                                     |    |
|    | 4.4 Displaying and saving profiles                      |    |
|    | 4.4.1 Loading and overlaying measurement data           |    |
|    | 4.4.2 Saving profiles                                   |    |
| _  | 4.4.3 Performing peak search                            |    |
| 5  | Performing Alignments                                   |    |
|    | 5.1 Running the Maintenance Package Activity            |    |
| 6  | Other Functions                                         |    |
|    | 6.1 Checking the current instrument status              |    |
|    | 6.1.1 H/W Status panel                                  |    |
|    | 6.1.2 Hardware Configuration panel                      |    |
|    | 6.2 Initializing axes                                   |    |
|    | 6.2.1 Initializing each category                        |    |
|    | 6.2.2 Initializing only selected axes                   | 53 |

|   | 6.3 N   | Managing optics alignment results                    | 54 |
|---|---------|------------------------------------------------------|----|
|   | 6.3     | 3.1 Checking optics adjusting values                 | 54 |
|   | 6.3     | 3.2 Registering or deleting optics                   | 55 |
|   | 6.3     | 3.3 Switching the optics                             | 57 |
|   | 6.4 C   | Observing a sample                                   | 58 |
|   | 6.5 C   | Capturing images of the inside                       | 63 |
| 7 | Turning | g off X-ray generation                               | 65 |
| 8 |         | SmartLab Studio II                                   |    |
| 9 | Admini  | istrator Menus                                       | 69 |
|   |         | Hardware Configuration panel                         |    |
|   | 9.      | 1.1 Changing the X-ray tube                          | 69 |
|   | 9.      | 1.2 Checking the settings of X-ray generator         | 70 |
|   | 9.      | 1.3 Checking the limit settings of units             | 71 |
|   | 9.      | 1.4 Confirming the external controller settings      | 71 |
|   | 9.      | 1.5 Checking the results of detector adjustment      | 72 |
|   | 9.      | 1.6 Checking the settings of the sample camera       | 73 |
|   | 9.2 U   | Jtility panel                                        | 74 |
|   | 9.2     | 2.1 Viewing the detailed instrument status           | 74 |
|   | 9.2     | 2.2 Registering the X-ray tube exchange history      | 75 |
|   | 9.2     | 2.3 Viewing the accessories                          | 77 |
|   | 9.2     | 2.4 Viewing the alarm history                        | 78 |
|   | 9.2     | 2.5 Resetting alarms                                 | 79 |
|   | 9.2     | 2.6 Viewing the usage history of the X-ray generator | 80 |
|   |         |                                                      |    |

Item~No.~A00008317/A00008318/A00008900/A00009411/A00009602/A00009603/A00009604/~A00009856/~A00010086/A00010194/A00010200

## 1 Overview

## 1.1 Functions of the XRD Measurement plugin

The XRD Measurement plugin enables user-friendly X-ray diffraction and X-ray reflectivity measurements, using X-ray diffractometers (in this instruction manual, the SmartLab automated multipurpose X-ray diffractometer is used as an example).

The SmartLab Studio II software automatically selects the appropriate optics system and sets measurement conditions after the user chooses an analytical purpose and enters basic sample conditions. Processes of optics and sample alignment and data measurement are provided as "Package measurement", allowing the user to acquire data easily for various types of analyses simply by changing optical devices and mounting samples as guided by onscreen prompts. The optical devices used with SmartLab are equipped with sensors to allow the SmartLab Studio II software to detect and recognize the optical device type. This prevents incorrect selection of slits or analyzer and assures that measurements are performed under ideal conditions.

## 1.2 Setting the XRD Measurement plugin

The settings for the XRD Measurement plugin are located on **File** – **Options** – **XRD Measurement** tab on the Ribbon.

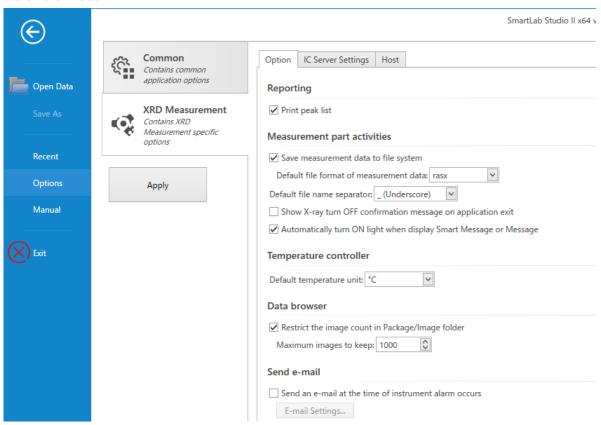

The settings are divided into three tabs.

| Option             | This tab provides settings regarding reporting and       |  |  |  |  |
|--------------------|----------------------------------------------------------|--|--|--|--|
|                    | measurement Part Activities.                             |  |  |  |  |
| IC Server Settings | This tab provides settings regarding the IC server.      |  |  |  |  |
| Host               | This tab provides settings regarding the host            |  |  |  |  |
|                    | communication. (the settings for the systems linked with |  |  |  |  |
|                    | the host computer only)                                  |  |  |  |  |

The settings that can be made on each tab are explained in the following subsections.

### 1.2.1 Option tab

Settings regarding reporting and measurement Part Activities can be set on this tab.

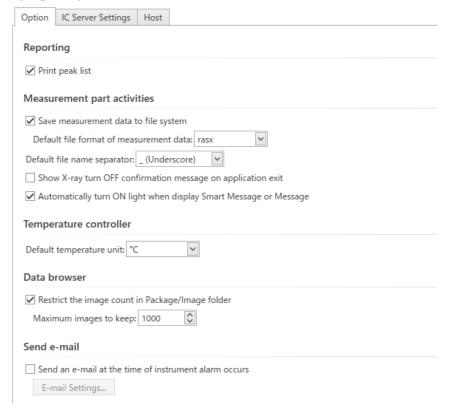

#### Print peak list

Select this checkbox to include peak search results when printing measurement data (only when peak search was performed).

#### Save measurement data to file system

Select this checkbox to save measurement data always to the file system when saving measurement data from Part Activities.

#### Default file format of measurement data

Select either **rasx**, **ras**, or **asc** as default file format of measurement data when saving data from Part Activities.

#### Default file name separator

Select \_ (**Underscore**) or **- (Hyphen**) as a delimiter between a file name of measurement data and character string automatically added.

### Show X-ray turn OFF confirmation message on application exit

Select this checkbox to show a confirmation message asking whether to turn off X-rays or not before shutting down the application.

#### Automatically turn ON light when display Smart Message or Message

Select this check box to let the light turn on automatically when

SmartMessage or any other message is displayed.

#### Default temperature unit

Select either  ${}^{\circ}C$  or K as the default temperature unit used in

XRD Measurement.

#### Restrict the image count in Package/image folder

Restricts the number of the images obtained in 2D measurement, to be displayed in the **Package** of the **Data Browser** in order to prevent decline in responsiveness and malfunctioning caused by exceeding of the PC's memory capacity when many images are measured.

Maximum images to keep

Sets the number of the images, obtained with 2D measurement, displayed in the **Package** of the **Data Browser**.

#### Send an e-mail at the time of instrument alarm occurs

Select this checkbox to send instrument alarm information to the address set in the **E-mail Settings** dialog box when the instrument alarm occurs.

**E-mail Settings** 

Opens the **E-mail Settings** dialog box. This dialog box is used to set the e-mail address for sending notification when the instrument alarm occurs.

## 1.2.2 IC Server Settings tab

Settings regarding the IC server can be set on this tab.

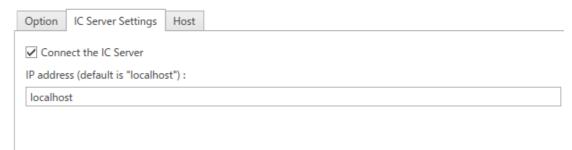

Connect the IC Server Select this checkbox to connect the currently running SmartLab

Studio II with the IC server. Normally, this checkbox is

selected.

**IP address** Enter the IP address of the PC for running the IC server. If the

IC server runs on the same PC that is used for SmartLab Studio

II, enter "localhost".

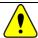

CAUTION: In this version, do not change the default settings (checkbox selected, IP address set to "localhost").

## 2 Starting up the SmartLab Studio II

Before using the SmartLab Studio II, turn on the power of the SmartLab control PC and the SmartLab main unit.

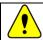

CAUTION: For details on how to turn on the SmartLab main unit, refer to the Quick start guide.

(1) Double-click the **SmartLab Studio II** shortcut icon on the desktop. The login window appears.

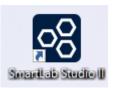

(2) Enter the user name (login name) and password in the **Login** and **Password** boxes, respectively, and click the **Login** button.

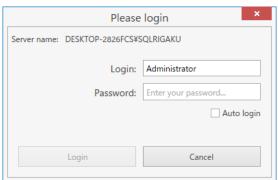

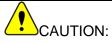

• Set your password when you log in for the first time.

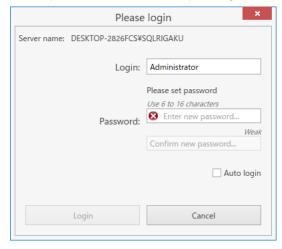

 To log in in audit trails & ER/ES system mode, select the Audit Trails & ER/ES System check box on the login screen.

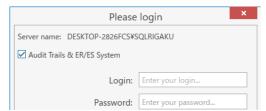

The SmartLab Studio II will launch and the main window will appear. (Wait 30 to 60 seconds until it opens.)

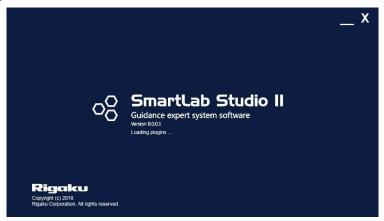

(3) Click the **XRD Measurement** tab to display the XRD Measurement plugin panel.

## 3 Turning on X-rays

## 3.1 Aging

Set the aging conditions of the X-ray generator. The term "aging" refers to the warming-up operation of the X-ray generator. Perform aging according to the usage frequency of X-ray generator.

### 3.1.1 Performing aging under the recommended conditions

(1) Click **Home** – **Startup/Shutdown** on the Ribbon. The **Startup/Shutdown** panel appears.

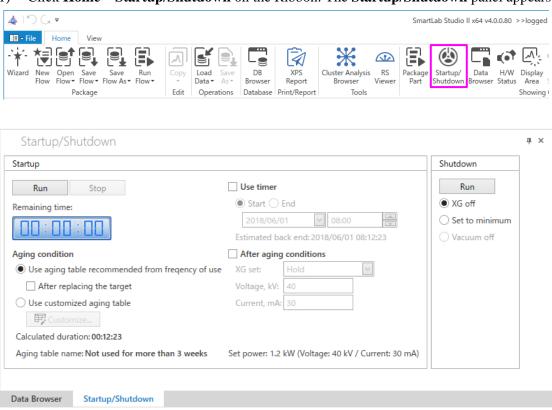

(2) Select Use aging table recommended from frequency of use.

### 3.1.2 Creating an aging table

The user can create and save an aging table without using the aging table optimized for usage frequency and X-ray generator type.

(1) Click **Home – Startup / Shutdown** on the Ribbon. The **Startup / Shutdown** panel appears.

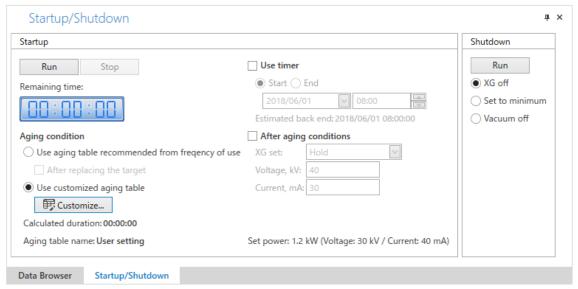

- (2) Select **Use customized aging table** and click **Customize**. The **Edit Aging Table** dialog box appears.
- (3) Click **New**. The **New Aging Table** dialog box appears.

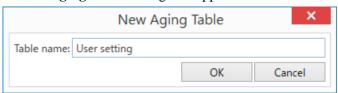

- (4) Enter any name in the **Table name** box. Click **OK** to close the dialog box.
- (5) Enter the value in the table below in the **Edit Aging Table** dialog box.

| No. | Voltage (kV) | Current (mA) | Holding time (min.) |
|-----|--------------|--------------|---------------------|
| 1   | 20           | 10           | 2.0                 |
| 2   | 30           | 10           | 2.0                 |
| 3   | 40           | 10           | 2.0                 |
| 4   | 40           | 20           | 5.0                 |
| 5   | 40           | 30           | 5.0                 |

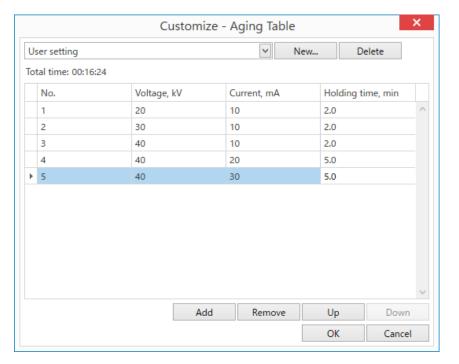

(6) Click the **OK** button. The aging table is created and the dialog box will close.

### 3.1.3 Performing aging using a timer

The user can set the aging starting time.

(1) Click **Home** – **Startup** / **Shutdown** on the Ribbon. The **Startup** / **Shutdown** panel appears.

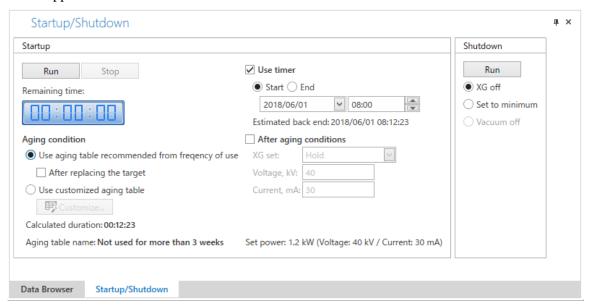

- (2) Select the **Use timer** checkbox.
- (3) Select **Start** and set the date and time.
- (4) Click the **Run** button. The aging will start at the specified date and time.

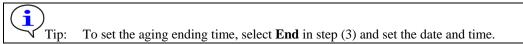

## 3.2 Controlling the XG manually

The following functions of the X-ray generator (XG) can be controlled manually.

- Starting/stopping vacuum control
- Turning X-ray generation ON/OFF
- Setting tube voltage and tube current
- (1) Click **Home XG Control** on the Ribbon. The **XG Control** panel appears.

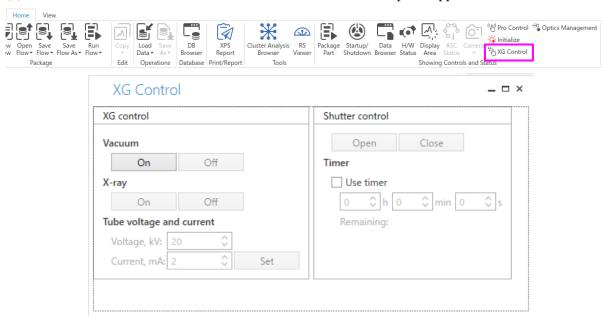

(2) Click the **On** button under **Vacuum**.

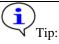

- There is no need to click the **On** button when using the X-ray diffractometer with the sealed-off X-ray tube X-ray generator.
- There is no need to click the **On** button when the vacuum control is already started.
- (3) Click the **On** button under **X-ray**.

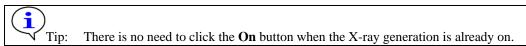

- (4) Under **Tube voltage and current**, enter "40" and "30" in the **Voltage** and **Current** boxes, respectively and then click the **Set** button.
- (5) Click **Home H/W Status** on the Ribbon. The **H/W Status** panel appears. Confirm that the voltage and current are displayed as set.

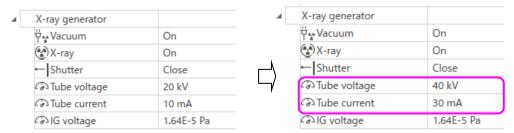

## 3.3 Controlling the shutter

The shutter can be opened only when the door is closed while the power of the X-ray generator and X-ray generation is on.

## 3.3.1 Opening and closing the shutter

Open and close the shutter manually, following the procedure below.

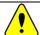

CAUTION: Do not open the shutter manually for the purposes other than maintenance.

Exposure of the detector to the high intensity X-ray may shorten its service life.

(1) Click **Home** - **H/W Status** on the Ribbon. The **H/W Status** panel appears. Confirm that the **X-ray** is **On** on the **H/W Status** panel.

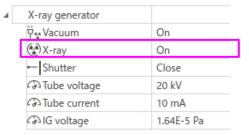

(2) Click **Home** – **XG Control** on the Ribbon. The **XG Control** panel appears.

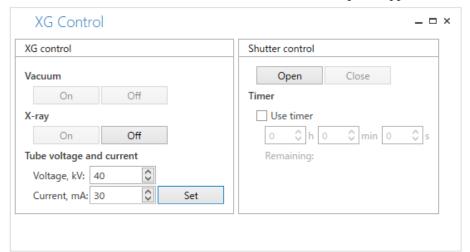

- (3) Click the **Open** button under **Shutter control** to open the shutter.
- (4) Click the **Close** button under **Shutter control** to close the shutter.

## 3.3.2 Open the shutter for 10 seconds

Open the shutter manually. The shutter closes after the set period of time.

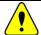

CAUTION: Do not open the shutter manually for the purposes other than maintenance.

Exposure of the detector to the high intensity X-ray may shorten its service life.

(1) Click **Home** - **H/W Status** on the Ribbon. The **H/W Status** panel appears.

Confirm that the X-ray is **On** on the **H/W Status** panel.

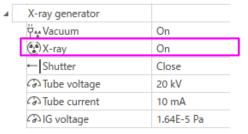

(2) Click **Home** – **XG Control** on the Ribbon. The **XG Control** panel appears.

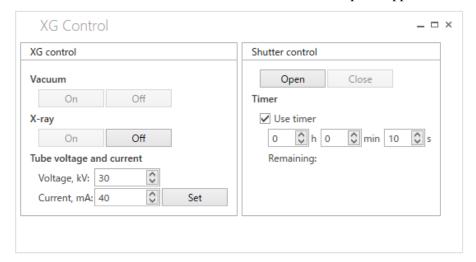

- (3) Select the **Use timer** checkbox and enter "10" in the s box.
- (4) Click the **Open** button to open the shutter.

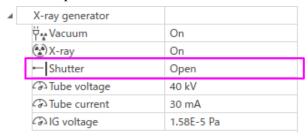

(5) The shutter will close in 10 seconds.

## 4 Performing Measurements

A package activity bundles optics alignment, sample alignment and data measurement process for each sample evaluation purposes. In a package activity, data collection can be done easily by setting simple conditions for the sample, changing optical devices, and mounting the sample, according to the message displayed on the screen.

A user-defined flow can also be created by registering optics alignment activities, sample alignment activities, and measurement activities included in each Package Activity.

## 4.1 Using Package Activities for measurements

### 4.1.1 Selecting a Package Activity

(1) Click **Home** – **Package Part** on the Ribbon. The **Package Part** panel and the **Activities** panel appear.

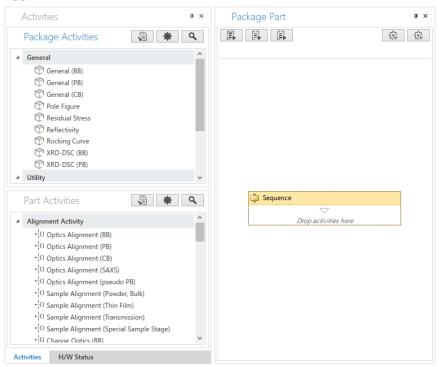

(2) Click **General** – **General** (**BB**) in **Package Activities** and drag and drop it to the **Sequence** to add it.

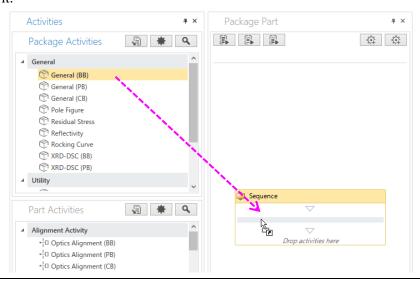

### 4.1.2 Specifying package conditions

Specify conditions of each Part Activity displayed on the **Sequence** panel.

In this manual, the **General (BB)** Package Activity is used as an example.

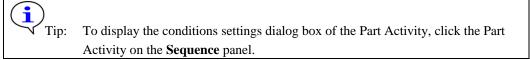

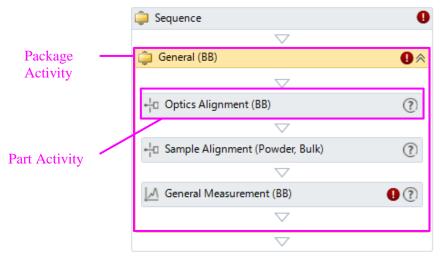

- (1) Set the conditions of the Part Activity in the **Optics Alignment (BB)** dialog box.
  - 1. When you change the optical components and devices to be used in the alignment, select **Customize optics** and click the **Customize** button.
  - 2. Select **Full** if you perform the alignment from the beginning. Select **Quick** (**only receiving optics**) if you perform the quick alignment based on the past alignment results
  - 3. Select the name to register the alignment results from the **User settings** box, or click the **New** button and enter a new registration name.

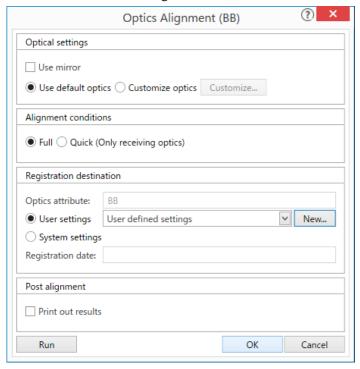

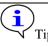

For details on how to specify the conditions, click the button and refer to the help topic that appears.

- (2) Set the conditions of the Part Activity in the **Sample Alignment (Powder, Bulk)** dialog box.
  - 1. Select the attachment and sample plate to be used in the alignment.
  - 2. Select one of the four alignment conditions.
  - 3. To customize the alignment conditions, select **Customize conditions** and click the **Customize** button.

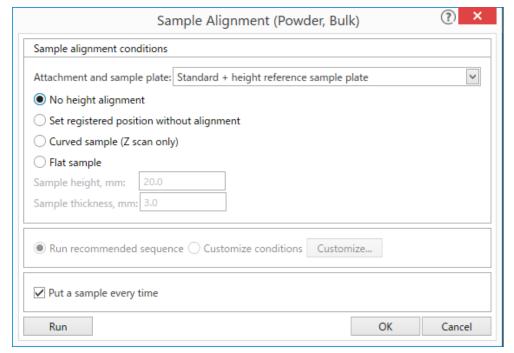

Tip: For details on how to specify the conditions, click the button and refer to the help topic that appears.

- (3) Set the conditions of the Part Activity in the **General Measurement (BB)** dialog box.
  - 1. If you use the manual exchange slit(s) different from the ones used in the alignment, select the **Manual exchange slit conditions** box and select the slit(s) which you are going to use.
  - 2. To save measurement data, select the **Save measured data** checkbox, click the button on the right side of the **File name** box and enter a data name in it.

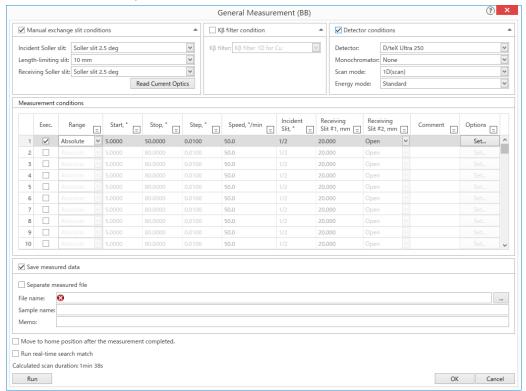

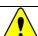

CAUTION: If you use the database, all measured data is saved to the database by default. To save the data to the file system, select the **Save measurement data to file system** check box in the **File – Options – XRD Measurement** on the Ribbon. Saving either to the database or to the file system cannot be set in the Part Activity conditions dialog box.

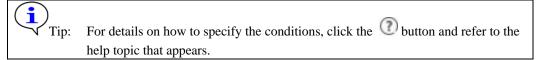

(4) Click **Home** – **Save flow as** – **File system** on the Ribbon. The **Save flow** dialog box appears. Save the package activity conditions.

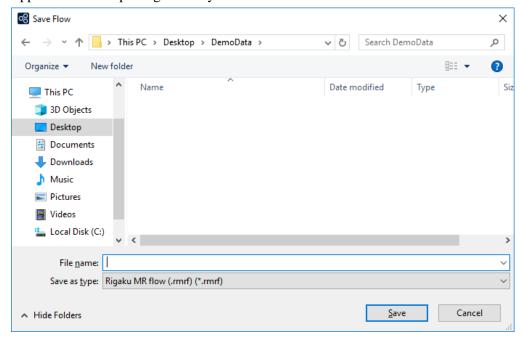

### Scan mode

The XRD Measurement plugin contains the following eight scan modes. The options of the **Scan mode** vary based on the installed detector.

| Scan mode                    | Description                                                                  | Output data                | HyPix-3000<br>/400 | D/teX250 | SC-70    |
|------------------------------|------------------------------------------------------------------------------|----------------------------|--------------------|----------|----------|
| 2D (scan)                    | TDI scan                                                                     | Image data<br>Profile data | •                  |          |          |
| 2D (Single exposure)         | Detector is fixed during measurement.                                        | Image data<br>Profile data | ~                  |          |          |
| 2D<br>(Multiple<br>exposure) | Exposure and detector's movement are alternately repeated in the scan range. | Image data<br>Profile data | •                  |          |          |
| 1D (scan)                    | TDI scan                                                                     | Profile data               | ~                  | ~        |          |
| 1D (Single exposure)         | Detector is fixed during measurement                                         | Profile data               | ~                  | ~        |          |
| 1D<br>(Multiple<br>exposure) | Detector is fixed during exposure.                                           | Profile data               | •                  | •        |          |
| 0D (continuous)              | Continuous scan by 0D mode                                                   | Profile data               | <b>V</b>           | <b>V</b> | <b>V</b> |
| 0D (step)                    | Step scan by 0D mode                                                         | Profile data               | <b>V</b>           | <b>V</b> | ~        |

### 4.1.3 Running Package Activity

Prepare the sample and execute the Package Activity according to the procedure described below. When a message to exchange the sample appears while the Package Activity is in process, mount the sample on SmartLab.

(1) Click **Home** - **Run Flow** on the Ribbon to execute the Package Activity. The optics alignment, sample alignment, and data measurement Part Activities are performed in sequence.

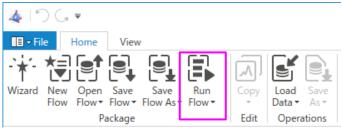

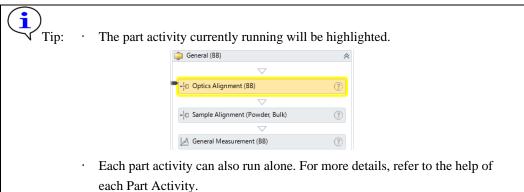

(2) Follow the instruction of the displayed message and execute the Package Activity. If a message similar to the following message (Smart Message) appears while the measurement is in process, replace the optics, such as selection slits, according to the procedure described below.

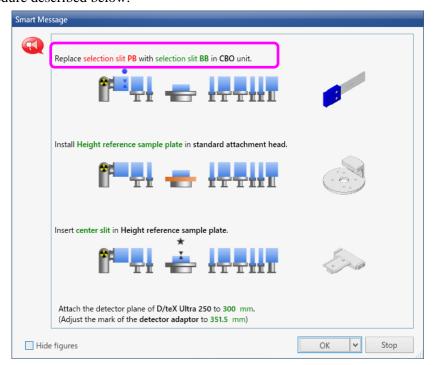

- 1. Open the door of the radiation enclosure after the alarm beep sound will be heard.
- 2. Follow the instructions in the **Smart Message** dialog box and replace the optics.
- 3. Close the door.
- 4. Click the **OK** button in the **Smart Message** dialog box.
- 5. The alarm beep sound will stop, and the alignment and measurement will start.

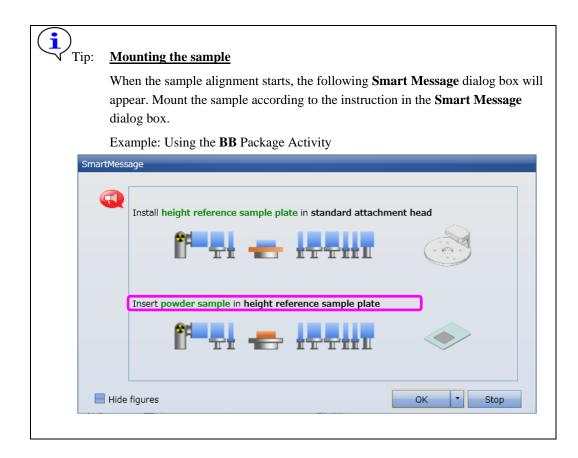

## 4.1.4 Adding a Part Activity to the Sequence

This section describes how to add a Part Activity to the Sequence. Here, as an example, **Shutdown** and **Startup** Part Activities will be added to the **Sequence** to perform aging the next day after the Package Activity was completed and the X-ray generation was stopped.

(1) Insert the **Shutdown** and **Startup** Part Activities to the end of the Package Activities added to the **Sequence**.

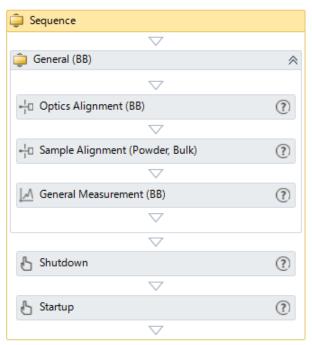

(2) Select **XG off** under **XG settings** of the Shutdown Part Activity, and then click the **OK** button.

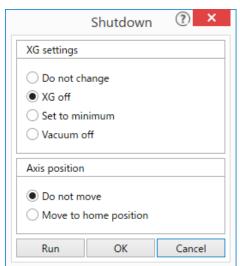

(3) In Startup Part Activity, select the **Timer** checkbox and **Start** for **Target time**. Enter the date and time to start aging and then click the **OK** button.

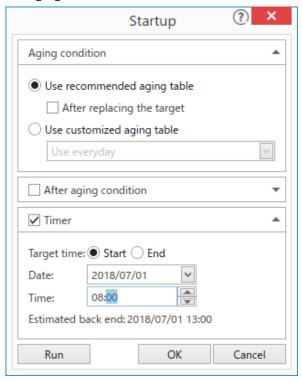

(4) Click **Home** – **Run Flow** on the Ribbon.

## 4.2 Creating a flow

## 4.2.1 Adding Part Activities to a flow

Add the Optics Alignment (PB) and the D/teX Adjustment Part Activities to the Sequence.

(1) Click **Home** – **Package Part** on the Ribbon. The **Activities** panel and **Package Part** appear.

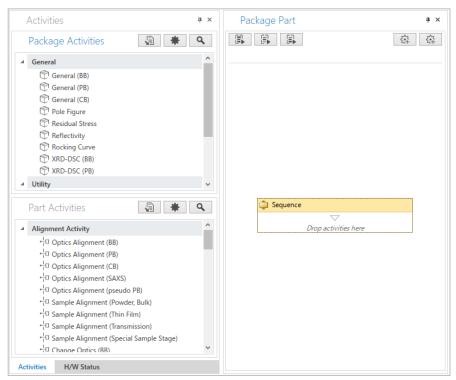

- (2) If the Alignment Activity list is not displayed in **Part Activities**, click to display it.
- (3) Select **Optics Alignment (PB)** in the Alignment Activity list and drag and drop it to the **Sequence** to add it.

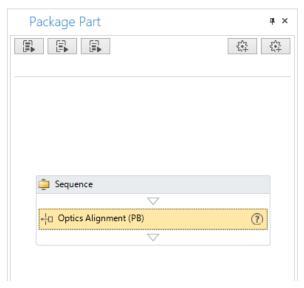

(4) If the Utility Activity list is not displayed in **Part Activities**, click to display it.

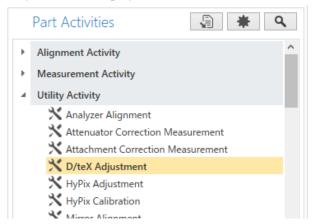

(5) Select **D/teX Adjustment** from the Utility Activity list and drag and drop it to the **Sequence** to add it.

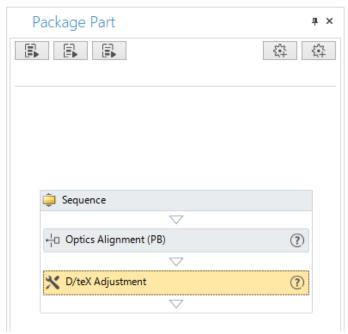

### Adding Mirror Alignment Part Activity before the Optics Alignment (PB) Part Activity

(1) Select **Mirror Alignment** in **Part Activities** and drag and drop it under the **Optics Alignment** (**PB**) Part Activity in the **Sequence**.

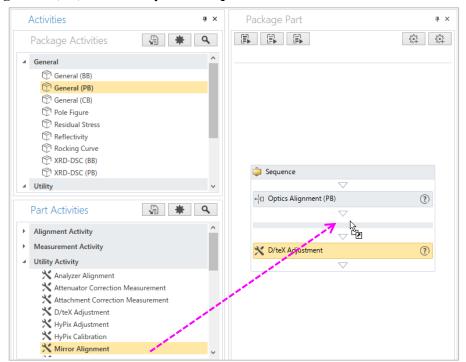

(2) The **Mirror Alignment** Part Activity will be added to the **Sequence**.

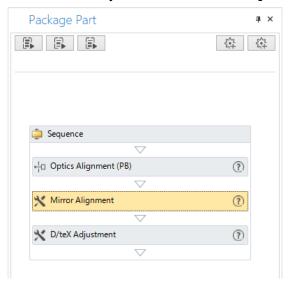

(3) Drag and drop the **Mirror Alignment** Part Activity above the **Optics Alignment (PB)** Part Activity.

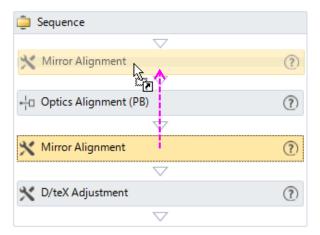

## 4.2.2 Setting conditions of the added Part Activity

The alignment conditions or measurement conditions of the Part Activity added to the flow are set in the conditions settings dialog box of the Part Activity.

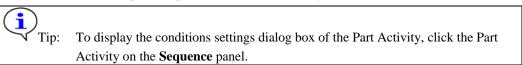

For details on how to specify the conditions of each Part Activity, refer to Help of the Part Activity, which is displayed by clicking the (Help) button on each Part Activity title bar in the **Sequence.** 

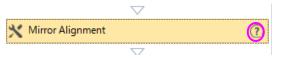

## 4.2.3 Saving flows and conditions

Created flows and Part Activity conditions in the flows can be saved by any of the following procedures.

### **Saving to the Package Activities list**

(1) Click (Add user definition) on Package Part. The New Package dialog box appears.

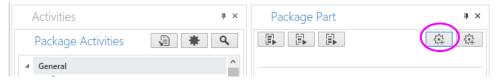

(2) Enter a name for the flow in the **Name** box and click the **OK** button. The flow is saved under **Administrator** in **Package Activities**.

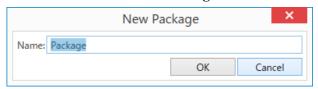

(3) Select the saved flow and drag and drop it to the **Sequence** to add it.

### Saving as file

- (1) Click **Home Save flow as File system** on the Ribbon. The **Save flow** dialog box appears. Save the flow.
- (2) Click **Home Open flow File system** on the Ribbon. The **Open flow** dialog box appears. Select the saved flow. The saved flow will appear in the **Package Part**.

### Saving to DB

- (1) Click **Home Save flow as Database** on the Ribbon. The **XRD Measurement Save flow** dialog box appears. Save the flow.
- (2) Click **Home Open flow Database** on the Ribbon. The **XRD Measurement Open flow** dialog box appears. Select the saved flow. The saved flow will appear in the **Package Part**.

## 4.2.4 Running flows

The procedure to run flows is similar to that of running Package Activities. For details on how to run package Activities, see 4.1.3 Running Package Activity.

#### Performing measurements manually 4.3

Moving the axis, making setting of the attenuator and slit, and scanning can be manually controlled by the user without using Package Activities. To perform scanning manually, X-ray generation needs to be turned on beforehand.

3.2 Controlling the XG manually

### **Displaying the Pro Control panel**

The conditions for axis movement, attenuator, slit and scanning are set in the **Pro Control** panel.

Click **Home** – **Pro Control** on the Ribbon. The **Pro control** panel appears.

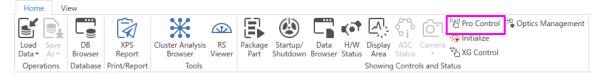

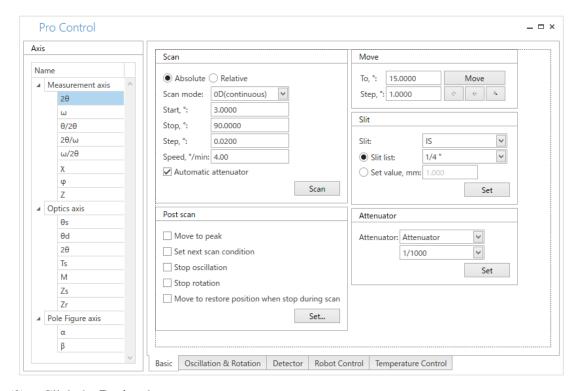

(2) Click the Basic tab.

### 4.3.2 Executing axis movement and scanning

### Moving $2\theta$ axis to $15^{\circ}$

- (1) Select  $2\theta$  from the axis list of **Measurement axis** in the **Axis** pane.
- (2) Enter "15.0000" in the To, ° box for axis movement condition.

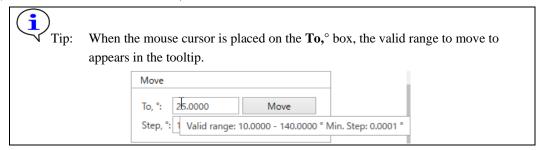

- (3) Click the **Move** button to move the  $2\theta$  axis.
- (4) When the axis starts to move, the **Hardware Control** dialog box appears. The  $2\theta$  axis will move to the position specified in the **To,**° box (=15°).

To pause the axis movement, click the **Pause** button. To end the axis movement, click the **Stop** button.

When the axis movement is completed, the **Hardware Control** dialog box closes.

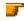

4.3.3 Stopping scan

(5) The axis movement can be confirmed in the **H/W Status** panel.

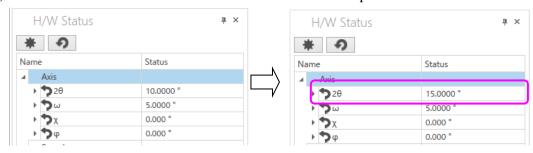

### Executing 2θ/ω scan in the range of 0.1000 to 8.0000°

- (1) Select  $2\theta/\omega$  from the axis list of **Measurement axis** in the **Axis** pane.
- (2) Select **Absolute** as **Scan**.
- (3) Select **0D** (continuous) in the Scan mode box.
- (4) Enter "0.1000" and "8.0000" in the Start,° and Stop,° boxes respectively.
- (5) Enter the step width in the **Step**, $^{\circ}$  box.
- (6) Enter the scan speed in the **Speed,**°/**min** box.
- (7) When setting the parameters of **Slit**, take the following steps:
  - 1. Select a slit in the **Slit** box.
  - 2. Either select **Slit list** and select a slit width from the box, or select **Set value, mm** and enter a slit width in the box, and then click the **Set** button.

- (8) When setting the parameters of **Attenuator**, select an attenuator from the **Attenuator** box and click the **Set** button. When executing an automatic attenuator scan, select the **Automatic attenuator** checkbox.
- (9) Click the **Scan** button to start the scan.
- (10) When the scan starts, the **Hardware Control** dialog box appears. To end the scan, click the **Stop** button.

When the scan is completed, the **Hardware Control** dialog box closes.

4.3.3 Stopping scan

The profile of the scanned data appears in the **Display Area** panel.

### Executing a rocking curve scan of Si (111) in the range of $\pm 0.5^{\circ}$

- (1) Select  $2\theta/\omega$  from the axis list of **Measurement axis** in the **Axis** pane.
- (2) Enter the diffraction angle of Si (111) "28.44" (when wavelength is  $CuK\alpha$ ) in the **To**, ° box.

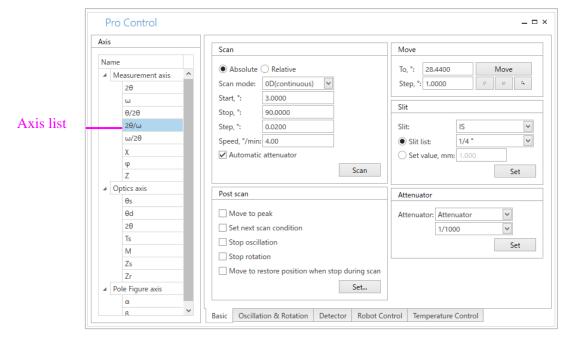

(3) Click the **Move** button. The  $2\theta/\omega$  axis moves to 28.44°.

(4) Select  $\omega$  from the axis list.

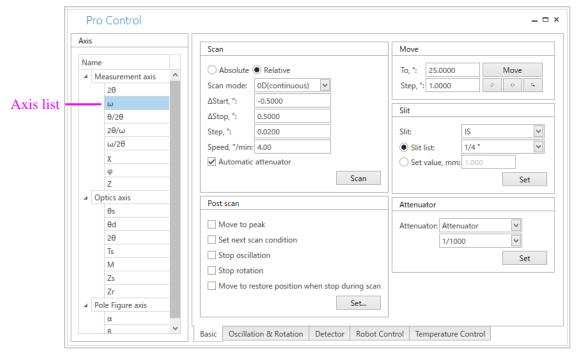

- (5) Select **Relative** as **Scan**.
- (6) Select **0D** (continuous) in the Scan mode box.
- (7) Enter "-0.5000" and "0.5000" in  $\Delta$ Start,° and  $\Delta$ Stop,° boxes, respectively.
- (8) Enter the step width in the **Step**, $^{\circ}$  box.
- (9) Enter the scan speed in the **Speed**, °/min box.
- (10) When setting the parameters of **Slit**, take the following steps:
  - 1. Select a slit name in the **Slit** box.
  - 2. Either select **Slit list** and select a slit width from the box, or select **Set value, mm** and enter a slit width in the box, and then click the **Set** button.
- (11) To set the parameters of **Attenuator**, select an attenuator from the **Attenuator** box and click the **Set** button. To execute an automatic attenuator scan, select the **Automatic** attenuator checkbox.
- (12) Click the **Scan** button to start the scan.
- (13) When the scan starts, the **Hardware Control** dialog box appears. To end the scan, click the **Stop** button.

When the scan is completed, the **Hardware Control** dialog box closes.

**4.3.3** Stopping scan

The profile of the scanned data appears in the **Display Area** panel.

### Setting the ω axis to 25° and monitoring the intensity

- (1) Select  $\omega$  from the axis list of **Measurement axis** in the **Axis** pane.
- (2) Click the **Basic** tab and enter "25.0000" in the **To**, o box.
- (3) Click the **Move** button to move the axis.

When the axis starts to move, the **Hardware Control** dialog box appears. The  $\omega$  axis will move to the position specified in the **To**,  $^{\circ}$  box (=25 $^{\circ}$ ).

- (4) When setting the parameters of **Slit**, take the following steps:
  - 1. Select a slit name in the **Slit** box.
  - 2. Either select **Slit list** and select a slit width from the box, or select **Set value, mm** and enter a slit width in the box, and then click the **Set** button.
- (5) When setting the parameters of **Attenuator**, select an attenuator from the **Attenuator** box and click the **Set** button.
- (6) Click the **Detector** tab. Select either **Integral** or **Differential** in **Count mode**, and then click the **Set** button.
- (7) Enter the count time in the **Duration**, s box of **Intensity monitor**

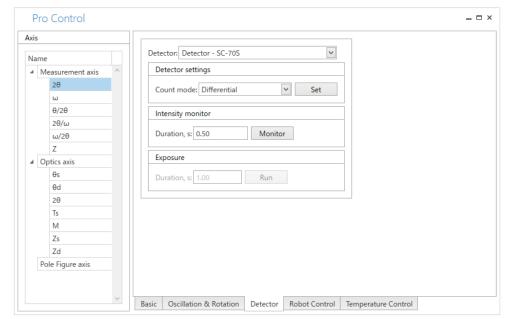

Tip: Normally, it is recommended to set the count time to about 0.3 to 0.5 seconds.

(8) Click the **Monitor** button to start the intensity monitor.

(9) When the intensity monitor starts, the **Hardware Control** dialog box appears.

To pause the intensity monitor, click the **Pause** button. To end the intensity monitor, click the **Stop** button.

When the scan is completed, the **Hardware Control** dialog box closes.

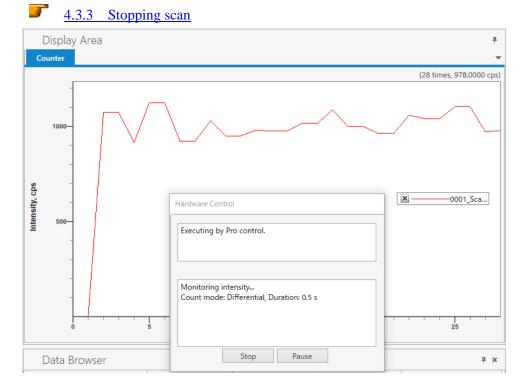

The profile during the intensity monitor appears in the **Display Area** panel.

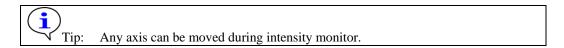

### Setting the $\theta/2\theta$ axis to 25° and performing the exposure

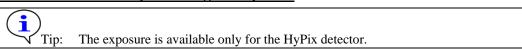

- (1) Select  $\theta/2\theta$  from the axis list of **Measurement axis** in the **Axis** pane.
- (2) Click the **Basic** tab and enter "25.0000" in the **To**, o box.
- (3) Click the **Move** button to move the axis. When the axis starts to move, the **Hardware Control** dialog box appears. The  $\theta/2\theta$  axis will move to the position specified in the **To**, ° box (=25°).
- (4) When setting the parameters of **Slit**, take the following steps:
  - 1. Select a slit name in the **Slit** box.
  - 2. Select **Slit** list and select a slit width from the box, or select **Set value, mm** and enter a slit width in the box, and then click the **Set** button.
- (5) When setting the parameters of **Attenuator**, select an attenuator from the **Attenuator** box and click the **Set** button.
- (6) Click the **Detector** tab. Select either **Integral** or **Differential** in **Count mode**, and then click the **Set** button.

Pro Control \_ = × Axis Detector: Detector - HyPix-3000 (vertical) Name Detector settings ▲ Measurement axis 2θ Count mode: Differential Set θ/2θ Intensity monitor 2θ/ω Duration, s: 1.00 Monitor ω/2θ Exposure Duration, s: 10.00 Run ■ Optics axis θs θd 20 Zs Zr

(7) Enter duration in the **Duration** box of **Exposure**.

- (8) Click the **Run** button to start exposure.
- (9) The measured image is displayed in the Display Area after the exposure is finished.

Basic Oscillation & Rotation Detector Robot Control Temperature Control

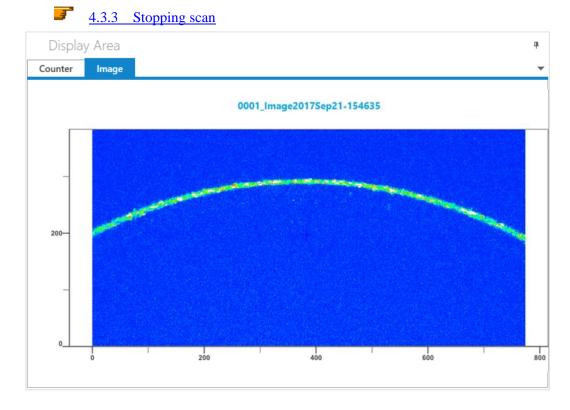

## 4.3.3 Stopping scan

To stop or pause an action such as axis movement, use the Hardware Control dialog box..

(1) Click **Home** – **Pro Control** on the Ribbon. The **Pro Control** panel appears.

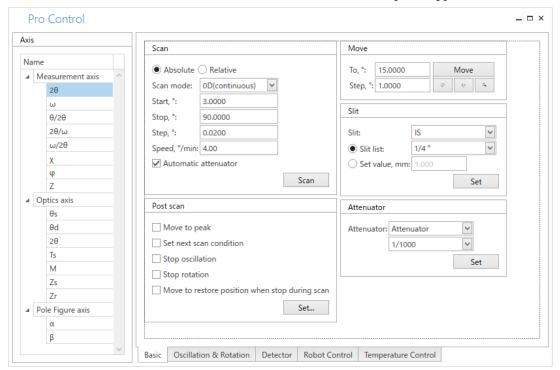

- (2) Select the axis to scan and set the scan condition.
- (3) Click the **Scan** button to start the scan.
- (4) When the scan starts, the **Hardware Control** dialog box appears.

To stop the scan, click the **Stop** button.

When the scan is completed, the Hardware Control dialog box closes.

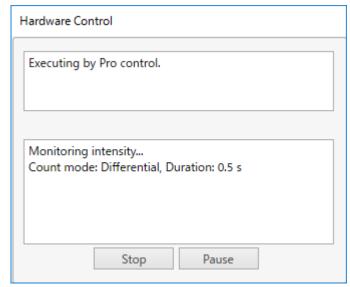

# 4.4 Displaying and saving profiles

When a measurement is executed in the **XRD Measurement** plugin, a profile appears in the **Display Area** panel. The **Display Area** panel allows zooming in/out of profile, changing the scale, making display settings, etc. and the **Data Browser** panel allows saving profile data, peak search etc.

The XRD Measurement plugin loads and saves measurement data.

This chapter describes the procedure to load measurement data and save profile.

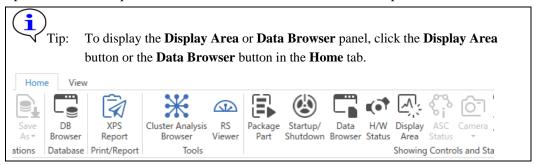

## 4.4.1 Loading and overlaying measurement data

- (1) Load measurement data by either of the steps below:
  - Click Home Load data File system on the Ribbon. The Load Measurement Data dialog box appears.
  - 2 Click Home Load data Database on the Ribbon. The XRD Measurement Load Measured Data dialog box appears.
- (2) Select the measurement data and click the **Open** button.
- (3) A new profile appears in the **Display Area** panel.

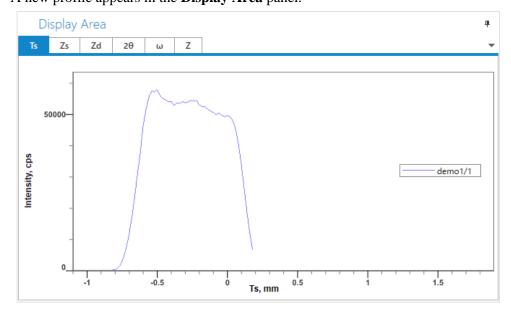

### Loading measurement data of a single axis from a file containing data of multiple axes

(1) Click **Home** – **Load data** – **File system** on the Ribbon. The **Load Measured Data** dialog box appears.

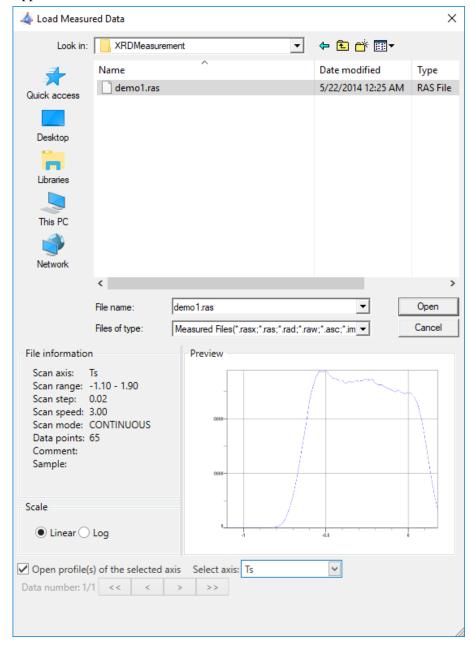

- (2) Select the measurement data and select the **Open profile(s) of the selected axis** checkbox.
- (3) Select the axis to load in the **Select axis** box.

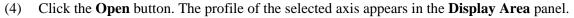

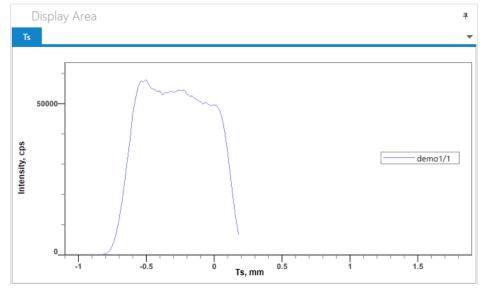

## Overlaying data on the Display Area panel

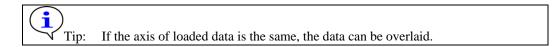

(1) Select the axis tab of **Display Area** panel to overlay data.

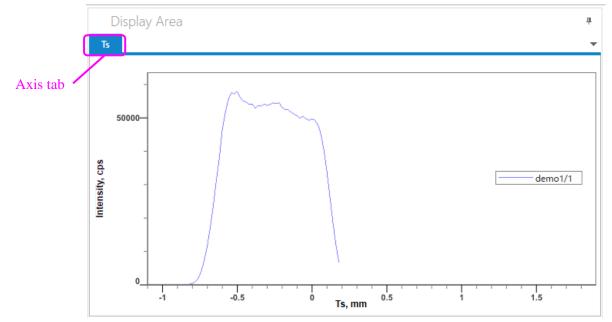

(2) Click **Home** – **Load data** – **File system** on the Ribbon. The **Load Measured Data** dialog box appears.

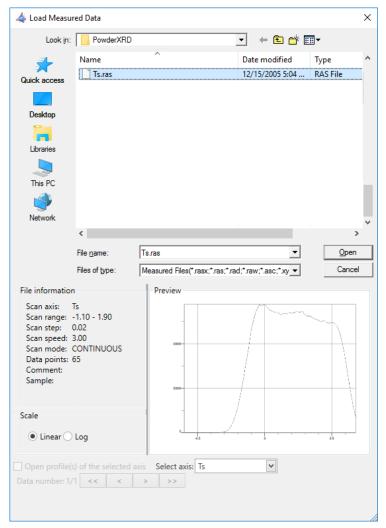

(3) Select the measurement data in **File Name** and click the **Open** button. The loaded data will be overlaid in the **Display Area** panel.

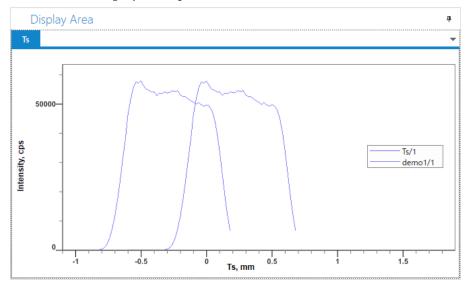

## 4.4.2 Saving profiles

### Saving all profiles included in a single axis

(1) Select the axis which includes the profiles to save in the **Data Browser** panel.

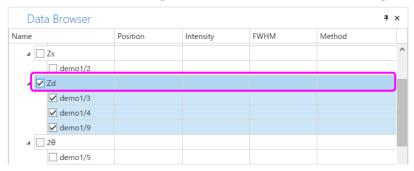

- (2) Click **Home Save as File system** on the Ribbon. The **Save As** dialog box appears.
- (3) Enter the file name in the **File Name** box, and click **Save**.

### Saving only selected profiles

CAUTION:

The actions below will delete profiles other than the selected profile. If there are several profiles to save, save all profiles of the selected axis before executing the action below.

(1) Select the profile to save in the **Data Browser** panel.

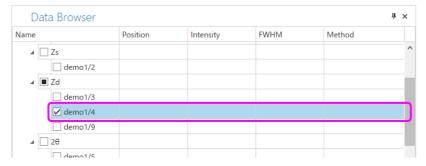

(2) Click **Home** – **Save as** – **File system** on the Ribbon. The **Save As** dialog box appears.

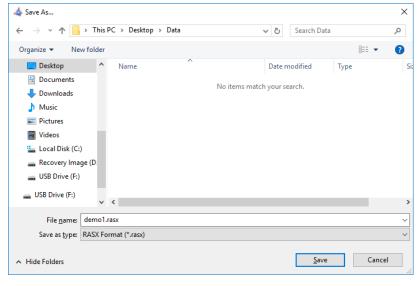

(3) Enter the file name in the **File Name** box, and click the **Save** button.

## 4.4.3 Performing peak search

- (1) Select a tab in the **Display Area** panel in which the profile to execute peak search is displayed.
- (2) Click the on the right side of **Search peaks** in the **Chart** tab on the Ribbon. The peak search method list appears.

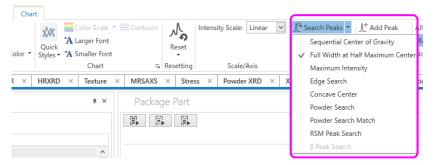

(3) Click one of the methods displayed on the list (such as **Full Width at Half Maximum Center**) to execute peak search. A " • " mark appears at the peak top position. The peak position, intensity, and full width at half maximum are displayed on the mark in numerical values.

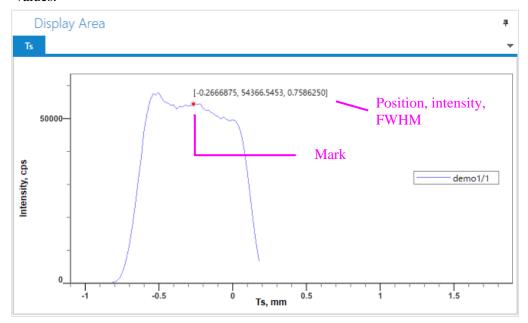

# 5 Performing Alignments

The performance of the instrument may be impaired after events such as a change of the focus position due to X-ray tube replacement or changes of the detector characteristics.

In such cases, the performance of the instrument can be maintained by running the corresponding Alignment Part or Package Activities, or **Maintenance** Package Activity.

| Events that require alignment                                                     | Content of the alignment                                 | Corresponding Alignment Part or Package Activities                     |  |  |
|-----------------------------------------------------------------------------------|----------------------------------------------------------|------------------------------------------------------------------------|--|--|
| After replacement of X-ray tube or filament  After maintenance of X-ray generator | Multilayer mirror alignment                              | Mirror Alignment Part Activity                                         |  |  |
| Profiles show height differences when measured with automatic attenuator          | Remeasurement of the attenuation coefficient             | Attenuator Correction Measurement Package Activity                     |  |  |
| Changes of the detector characteristics due to aging deterioration                | Detector realignment                                     | D/teX Adjustment Package Activity or HyPix Adjustment Package Activity |  |  |
| The position of the diffraction peaks differs from the theoretical values         | Alignment of the Z axis position during Optics alignment | Attachment Correction Measurement Part Activity                        |  |  |

# 5.1 Running the Maintenance Package Activity

Alignments of the detector (D/teX Ultra), multilayer mirror, attenuator, or the mounting position of attachments can be performed by running the Maintenance Package Activity.

- (1) Click **Home Package Part** on the Ribbon. The **Package Parts** panel and the **Activities** panel appear.
- (2) Click **Utility Maintenance** in **Package Activities** and drag and drop it to the **Sequence** to add it
- (3) Edit the conditions of Parts in the **Sequence** as necessary.
- (4) Click **Home Run Flow** on the Ribbon to run the **Maintenance** Package Activity.

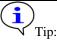

For details on how to run package activities, see <u>4.1.3 Running Package Activity</u>.

For details on the different Parts in the **Maintenance** Package Activity, refer to the help of the specific Part.

4.2.2 Setting conditions of the added Part Activity

# **6 Other Functions**

# 6.1 Checking the current instrument status

## 6.1.1 H/W Status panel

Click **Home** – **H/W Status** on the Ribbon. The **H/W Status** panel appears.

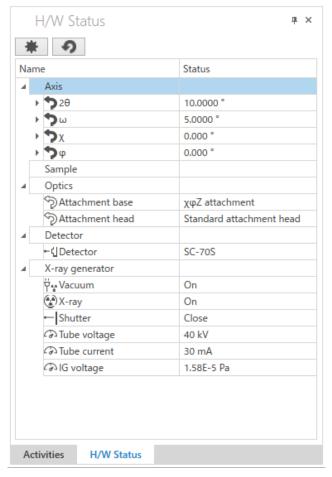

### **Displaying only the selected axis**

(1) Click the (Customize) button in the **H/W Status** panel.

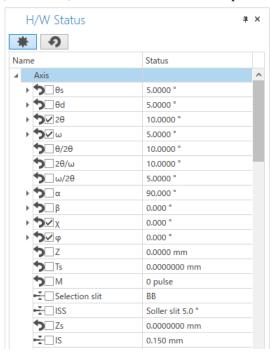

(2) A checkbox appears in front of the name of each axis. Select the checkbox of the axis to display.

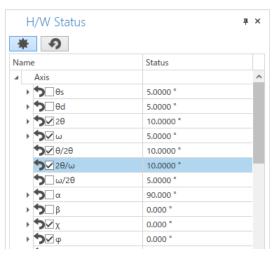

(3) Click the (Customize) button. Only the axis selected in step (2) appears.

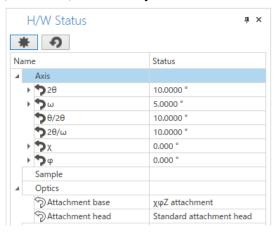

### Changing the order of axes to display (when displaying $2\theta$ axis below $\omega$ axis)

(1) Click the (Customize) button in the **H/W Status** panel.

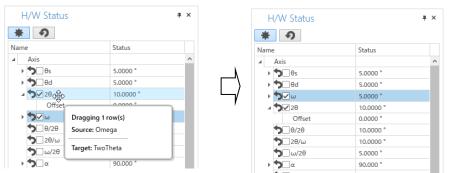

- (2) Drag and drop the icon of  $2\theta$  axis over the icon of  $\omega$  axis.
- (3) The order of axes to display is changed.
- (4) Click the (Customize) button to end the settings of customization.

## 6.1.2 Hardware Configuration panel

The Hardware Configuration panel is used to change and confirm the hardware configuration of SmartLab. Normally, these settings do not need to be made.

This section describes how to change X-ray tube type, detector energy mode and detection area.

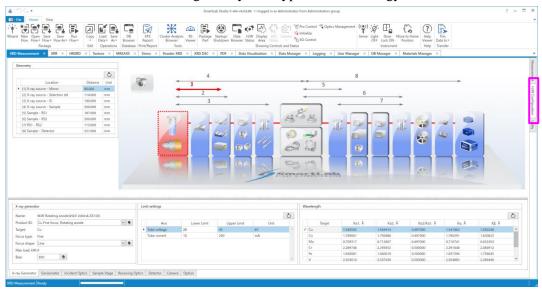

### Changing the energy mode of the detector

- (1) Click the **H/W Configuration** tab. The Hardware Configuration panel appears.
- (2) Click the **Detector** tab.

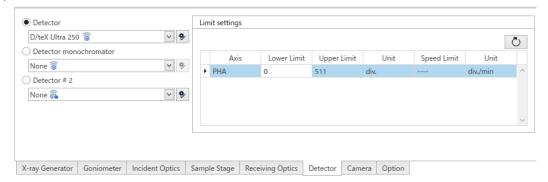

(3) Select the detector to be used from the **Detector** box. The current energy mode for the selected detector is shown on **Energy threshold settings**.

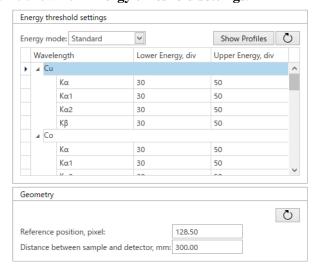

(4) To change the energy mode for measurements, select a different energy mode from the **Energy mode** box.

### Changing the Detection area for converting to profile data

When using a 2D detector for acquisition of 1D profiles (intensity versus scan axis), set the Detection area of the detector in the horizontal direction.

- (1) Click the **H/W Configuration** tab. The Hardware Configuration panel appears.
- (2) Click the **Detector** tab.

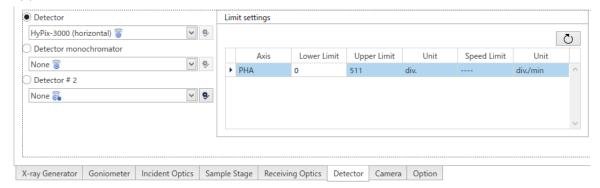

Select the 2D detector to be used from the **Detector** box. In the **Geometry – Detection** area for profile data box, the detection area of the detector for acquisition of 1D profiles is displayed.

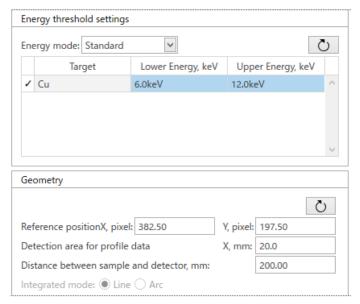

(4) Enter the width of the detection area in the horizontal direction in the **Detection area for profile data** box.

## 6.2 Initializing axes

This function initializes the axes of goniometer and attachments.

## 6.2.1 Initializing each category

When the **Initialize** button in the **Initialize** panel - **Each category** is clicked, initialization will be performed for the axes which have not been initialized. For the axes which have already been initialized, initialization will not be performed and the current position will be loaded.

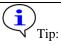

To forcefully initialize an axis regardless of whether the initialization is completed or not, see <u>6.2.2</u> <u>Initializing only selected axes</u>.

Here, how to initialize measurement axes is explained as an example.

(1) Click **Home** – **Initialize** on the Ribbon. The **Initialize** panel appears.

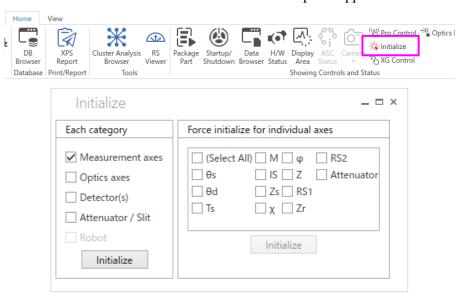

- (2) Select the **Measurement axes** checkbox and click the **Initialize** button.
- (3) A confirmation message for the initialization appears. Click the **Yes** button.

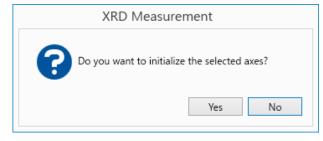

(4) After the initialization of the measurement axes is completed, the current position and the offset value set last time will appear in **H/W Status** panel.

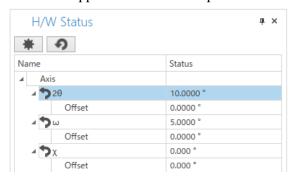

## 6.2.2 Initializing only selected axes

Initialize axes one by one at a time.

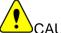

CAUTION:

Unlike initializing each category in the **Initialize** panel, this initialization will be forcibly performed for axes whose initialization are already completed as well.

This subsection describes how to initialize the  $\theta$ s axis as an example.

(1) Click **Home** – **Initialize** on the Ribbon. The **Initialize** panel appears.

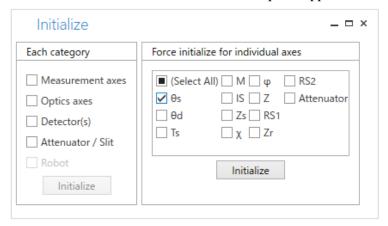

- (2) Select  $\theta$ s in Force initialize for individual axes list and click Initialize.
- (3) A confirmation message for the initialization appears. Click the **Yes** button.

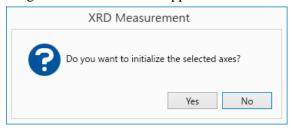

(4) The  $\theta$ s axis is initialized.

## 6.3 Managing optics alignment results

In a measurement using X-rays, the origin point of the optics needs to be determined first by optics alignment.

The difference between mechanical origin point and optics origin point is called "offset". Depending on the optics used, the type and numbers of axis to determine the origin point of the optics differ. In the optics management database, the offset and axis position to determine the origin point of the optics are saved for each optical element and each combination of attachments.

## 6.3.1 Checking optics adjusting values

(1) Click **Home – Optics Management**. The **Optics Management** panel appears.

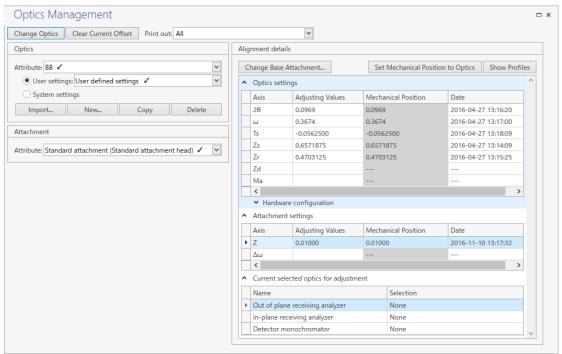

(2) From the **Attribute** box under **Optics**, select the name of the attribute you want to check the axial adjusting values.

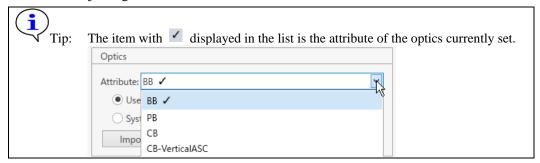

- (3) To check the adjusting values set by individual users, select the **User settings** button and the name of optics from the box, which was created to register user's adjusting values. To check common adjusting values for all users, select the **System settings** option button.
- (4) The adjusting values appear in **Optics settings** of **Alignment details**.
- (5) From the **Attribute** box in **Attachment**, select the name of the attribute you want to check the axial adjusting values.

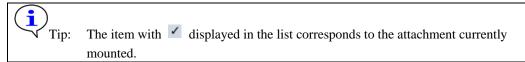

(6) The adjusting values appear in the **Attachment settings** of **Alignment details**.

## 6.3.2 Registering or deleting optics

### Additionally registering the optics name "Rigaku" to Optics Attribute "BB"

- (1) Click **Home Optics Management** on the Ribbon. The **Optics Management** panel appears.
- (2) Select **BB** in the **Attribute** box under **Optics**.
- (3) Select **User settings** and click the **New** button.

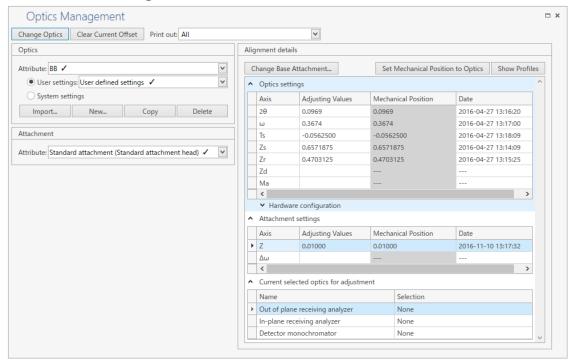

(4) Select **User settings** and enter **"Rigaku"** in the box as the name of optics.

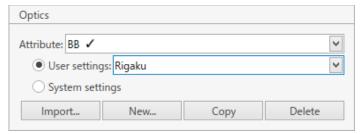

(5) A confirmation message for the change appears. Click the **Yes** button.

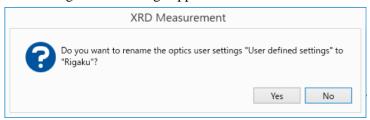

- (6) Click **Set Mechanical Position to Optics** under **Alignment details** to save the position of adjusted mechanical origin point, or enter the offset or adjusting value in the **Adjusting values** cells.
- (7) Now the optics information and adjusting values of the optics named "**Rigaku**" are saved in the optics attribute "**BB**".

### Deleting the additionally registered optics name "Rigaku"

(1) Click **Home** – **Optics Management** on the Ribbon. The **Optics Management** panel appears.

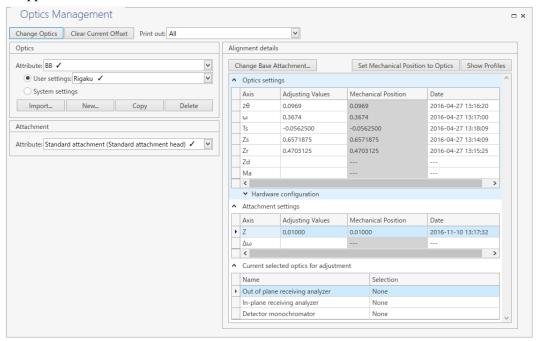

- (2) From the **Attribute** box under **Optics**, Select the name of the optics to delete.
- (3) Select **User settings** and select the optics name "**Rigaku**" from the box, which was created to register the adjusting values.
- (4) Click the **Delete** button.
- (5) A confirmation message for the deleting appears. Confirm the selected content and click the **Yes** button to delete the optics name.

## 6.3.3 Switching the optics

(1) Click **Home** – **Optics Management** on the Ribbon. The **Optics Management** panel appears.

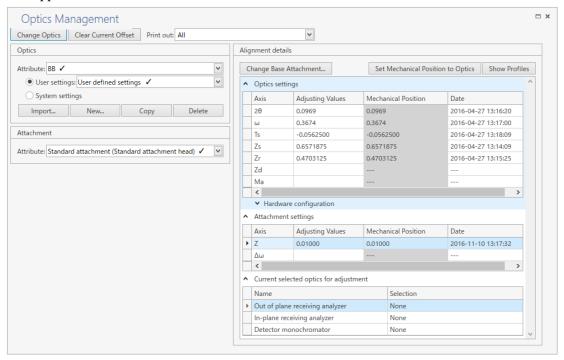

- (2) Select the optics to switch from the **Attribute** box under **Optics**.
- (3) To switch to the adjusting value set by individual users, select the **User settings** option button and the name of optics from the box, which was created to register the user's adjusting value. To switch to common adjusting values for all users, select the **System settings** option button.

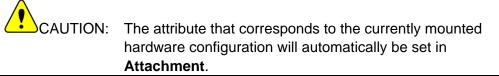

- (4) Click the **Change Optics** button.
- (5) The message to confirm the switching appears. Confirm the selected content and click the **Yes** button to switch the optics.

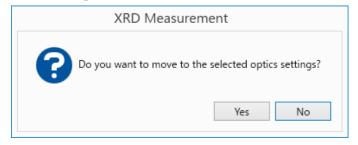

## 6.4 Observing a sample

Observe a sample using the sample observation camera.

(1) Click Camera - Sample Camera in the Home tab to display the Sample Camera panel.

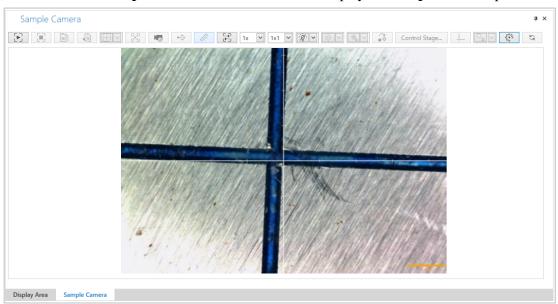

- (2) To start capturing with the sample camera, click the (Start capture) button.
- (3) To stop capturing with the sample camera, click the (Stop capture) button.

### The description of the **Sample Camera** panel is as follows:

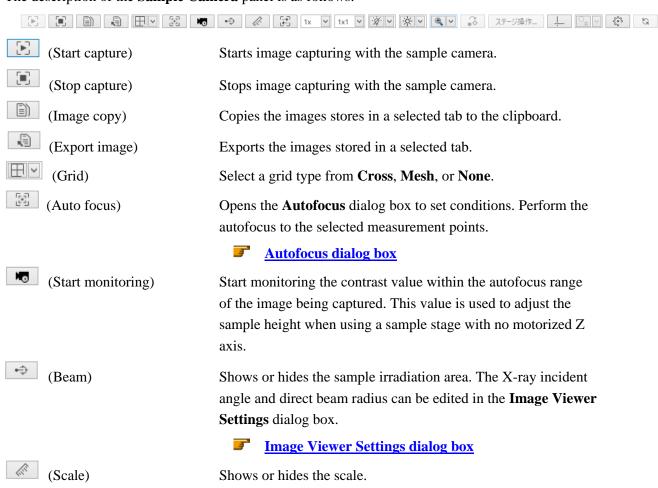

| (Move to capture position)       | Moves the sample camera to the capture position.                                                                                                    |  |
|----------------------------------|----------------------------------------------------------------------------------------------------|--|
| 1x (Lens ratio)                  | Select the lens magnification of the sample observation camera. The lens magnification selected here must be the same as that of the actual sample observation camera. Confirm it before capturing images or taking snapshot images. |  |
| 1x1 (Binning)                    | Select the binning rate of captured images from 1x1, 2x2, or 4x4.                                                                                                    |  |
| (LED light ON / LED light OFF)   |                                                                                                    |  |
|                                  | Turns on or off the sample camera's LED.                                                                                                    |  |
| (Brightness)                     | Adjusts the brightness of the sample observation camera.                                                                                                    |  |
| (Digital Zoom)                   | Changes the digital zoom magnification of captured images.                                                                                                    |  |
| (Move to position)               | Moves the stage to a clicked position on a captured image.                                                                                                    |  |
| Control Stage                    | Opens the Control Stage dialog box.                                                                                                    |  |
|                                  | <b>Control Stage dialog box</b>                                                                                                    |  |
| (Show coordinate)                | Shows or hides the coordinate.                                                                                                    |  |
| (Number style)                   | Select a display format of measurement points that are displayed when the Loop (Mapping) Part Activity is performed: Highlight, Standard, Highlight with point, Standard with point or Hide.                                         |  |
| (Image viewer settings)          | Opens the Image Viewer Settings dialog box.                                                                                                    |  |
| Image Viewer Settings dialog box |                                                                                                    |  |
| (Reset)                          | Resets the measurement points list that is displayed after the Loop (Mapping) Part Activity ended.                                                                                                    |  |

### **Autofocus dialog box**

Perform the Z axis adjustment based on the sample observation camera's contrast.

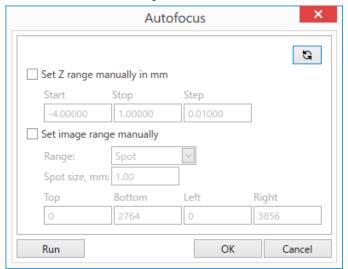

**Set Z range manually in mm** Enables setting the Z axis adjustment range for the autofocus.

Enter values in the **Start**, **Stop**, and **Step** boxes.

**Set image range manually** Enables setting the image range for the autofocus. When the

check box is cleared, the entire image will be displayed.

Range Select Manual or Spot.

| Manua | Enter the values in the <b>Top</b> , <b>Bottom</b> , <b>Left</b> and <b>Right</b> boxes to specify the range. |
|-------|----------------------------------------------------------------------------------------------------|
| Spot  | Enter the desired distance from the center of the image in the <b>Spot size</b> box.                          |

**Run** Runs the Z axis adjustment under the set conditions.

**OK** Sets the conditions and closes the dialog box.

**Cancel** Closes the dialog box without setting the conditions.

### **Image Viewer Settings dialog box**

Perform the settings for Image Viewer in this dialog box.

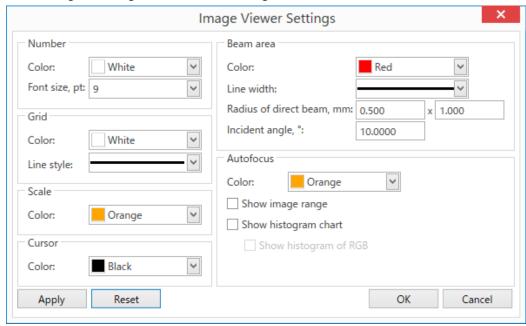

**Number** Set the font color and font size of the number.

**Grid** Set the color and line type of the grid.

Scale Set the color of the scale.

Cursor Set the color of the cursor.

**Beam area** Set the color and line width of the beam area. Set the

rectangular irradiation field based on the direct beam radius and

incident angle.

**Autofocus** Set the color of the autofocus range and whether to show or hide

the histogram chart.

**Apply** Applies the entered conditions to the Image Viewer.

**Reset** Resets the conditions to the initial values.

**OK** Sets the conditions and closes the dialog box.

**Cancel** Closes the dialog box without setting the conditions.

### **Control Stage dialog box**

Perform the measurement point settings in this dialog box.

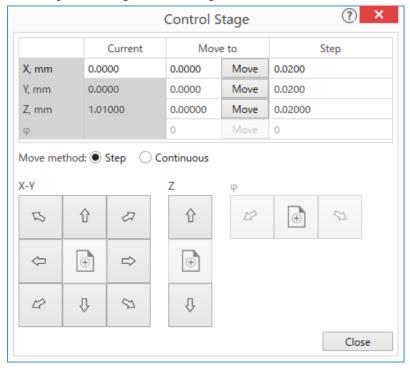

**Current** Displays the current position of each axis of the sample stage.

**Move to** Enter the destination of each axis of the sample stage. Click the

**Move** button to move the corresponding axis to the position

entered in the box.

**Step** Enter the step width for moving the corresponding axis when

**Step** is selected at **Move method**.

Move method Select Step or Continuous. If Step is selected here, the

corresponding axis of the stage will move the step width per click in the clicked arrow's direction. If **Continuous** is selected here, the corresponding axis of the stage will keep moving in

the clicked arrow's direction while clicking it.

**X-Y** Moves the X or Y axis in the clicked arrow's direction.

**Z** Moves the Z axis in the clicked arrow's direction.

 $\phi$  Moves the  $\phi$  axis in the clicked arrow's direction.

Closes the Control Stage dialog box.

# 6.5 Capturing images of the inside

The images of the inside of the instrument can be acquired using the inside camera.

(1) Click **Camera - Inside Camera** in the **Home** tab to display the **Inside Camera** panel.

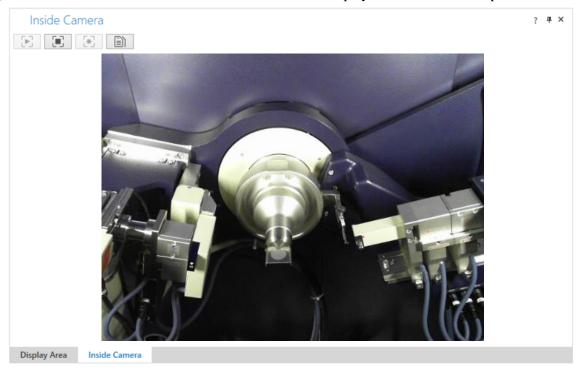

- (2) To start capturing with the inside camera, click the (Start capture) button.
- (3) To stop capturing with the inside camera, click the (Stop capture) button.

The description of the **Inside Camera** panel is as follows:

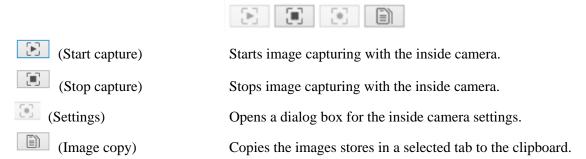

#### **Turning off X-ray generation** 7

After all measurements are completed, turn off the X-ray generation according to the procedure described below.

(1) Click **Home – Startup/Shutdown** on the Ribbon to display the **Startup / Shutdown** panel.

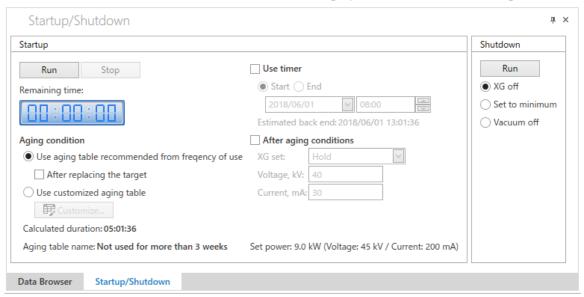

(2) Select **XG** off under **Shutdown**. Click the **Run** button.

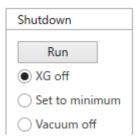

(3) The X-ray generation will be turned off within a few minutes after clicking the **Run** button.

65

# 8 Exiting SmartLab Studio II

After turning off the X-ray generator, shut down SmartLab Studio II according to the procedure described below.

(1) To shut down the SmartLab Studio II program, Click **File** — **Exit** on the Ribbon or click the "x" button in the main window.

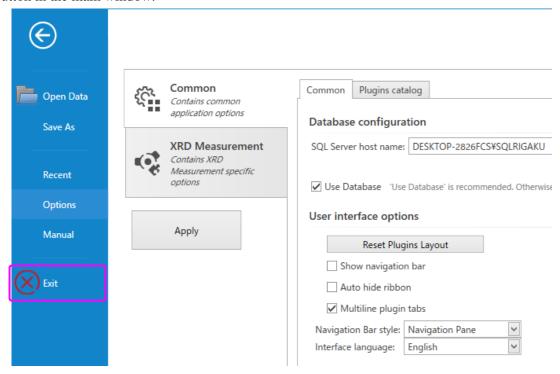

(2) Turn off the power of the SmartLab control PC and the SmartLab main unit.

CAUTION: For details on how to turn off the system, refer to the Quick start guide.

## 9 Administrator Menus

# 9.1 Hardware Configuration panel

Detailed instrument configuration and limit settings for the SmartLab system can be changed and confirmed in the **Hardware Configuration** panel.

(1) Click the **H/W Configuration** tab. The **Hardware Configuration** panel appears.

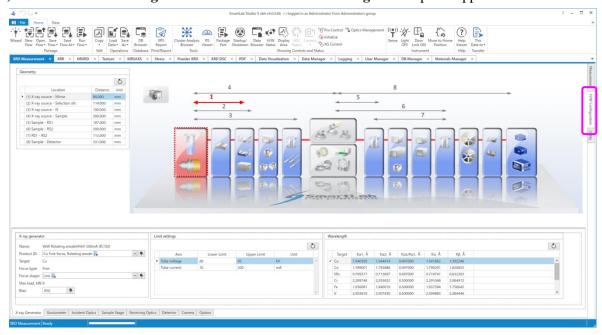

#### 9.1.1 Changing the X-ray tube

(1) Click the **X-ray generator** tab on the **Hardware Configuration** panel. The **X-ray generator** panel appears. In the **Product ID** box, an icon is shown next to the name of the X-ray tube, indicating that the X-ray tube is currently configured.

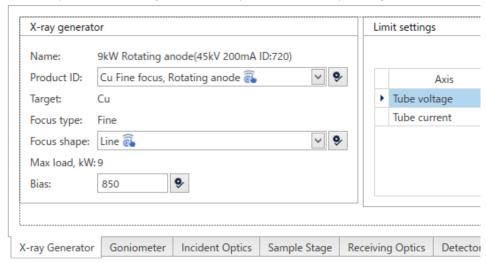

- (2) Click next to the **Product ID** box, select the X-ray tube name, and click the (Apply) button. A message appears indicating that the optics items that depend on the target material need to be replaced.
- (3) Replace the optics items that depend on the target material according to the following message.

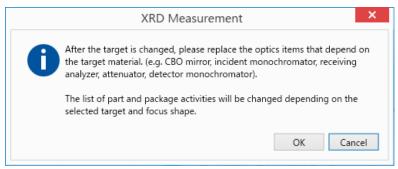

(4) Click the **OK** button.

#### 9.1.2 Checking the settings of X-ray generator

- (1) Click the **X-ray generator** tab on the **Hardware Configuration** panel. The **X-ray generator** panel appears.
- (2) Check the values of **Lower Limit** and **Upper Limit** for tube voltage and tube current on **Limit settings**.

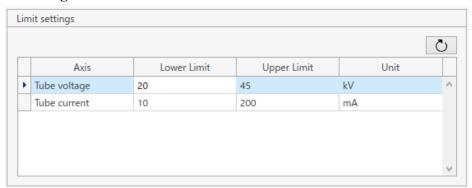

(3) Check the wavelengths set for the different target elements on **Wavelength**.

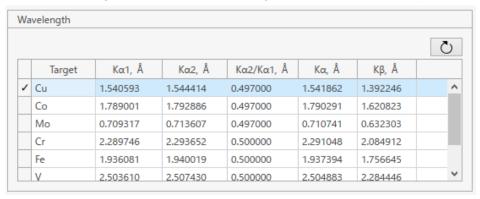

#### 9.1.3 Checking the limit settings of units

Check the **Lower Limit**, **Upper Limit** values etc. set on the axes of each unit (goniometer, incident optics, sample stage, and receiving optics).

(1) Click one of the **Goniometer**, **Incident Optics**, **Sample stage**, or **Receiving optics** tab on the **Hardware Configuration** panel to display the corresponding panel.

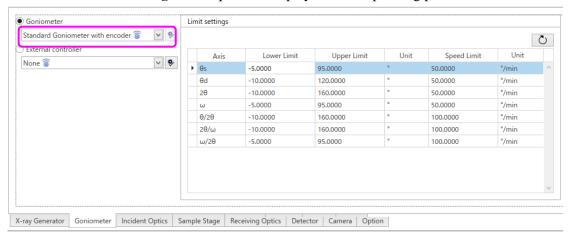

(2) Select the unit to check from the unit box (here, from the **Goniometer** box). The **Lower Limit**, **Upper Limit** values etc. are displayed on **Limit settings**.

#### 9.1.4 Confirming the external controller settings

Combination of External Trigger/IO Part Activity or Loop Part Activity with a measurement Part Activity enables the measurement synchronized with the external controller.

(1) Click the **Goniometer** tab on the **Hardware Configuration** panel to display the **Goniometer** panel.

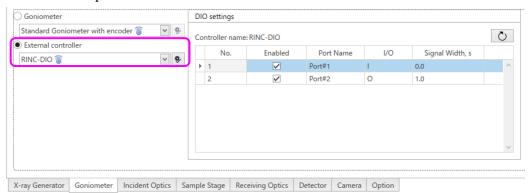

#### 9.1.5 Checking the results of detector adjustment

Check the result of a detector adjustment performed with the Package Activity for detector adjustment.

(1) Click the **Detector** tab on the **Hardware Configuration** panel. The **Detector** panel appears.

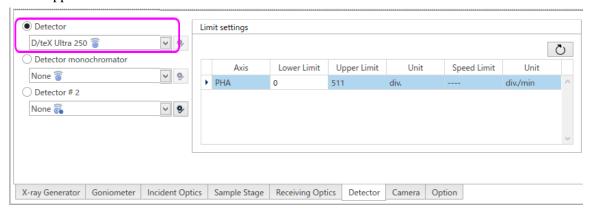

(2) In the **Detector** panel, select the **Detector** option button and the name of the detector to check the result from the box. The set values will be displayed.

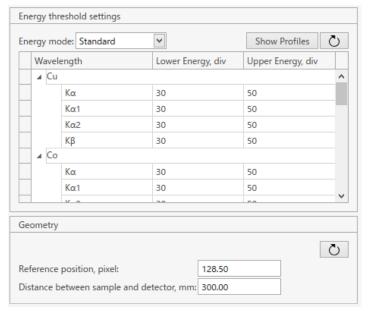

Note: The displayed items vary depending on the detector type.

### 9.1.6 Checking the settings of the sample camera

(1) Click the **Camera** tab on the **Hardware Configuration** panel. The **Camera** panel appears.

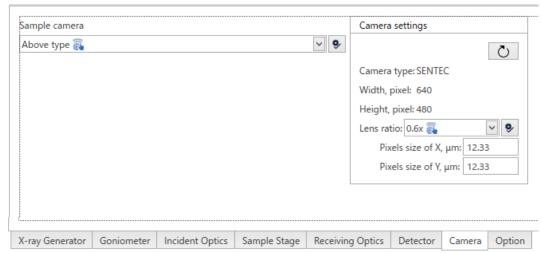

## 9.2 Utility panel

The **Utility** panel allows displaying detailed information on SmartLab, managing service parts, and viewing alarms, accessories, and the usage history of the X-ray generator.

(1) Click the **Utility** tab. The **Utility** panel appears.

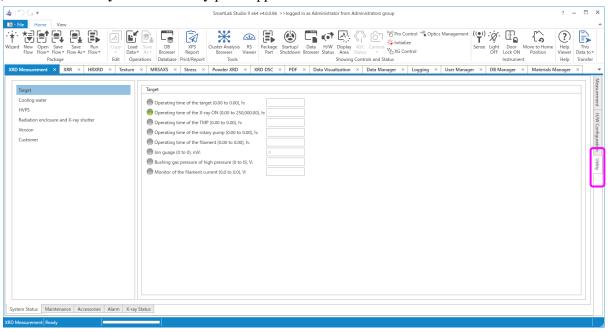

## 9.2.1 Viewing the detailed instrument status

- (1) Click the **System Status** tab on the **Utility** panel. The **System Status** panel appears.
- (2) The color of the circles displayed on the left of each item indicates its current status.

  Green indicates normal operation, red indicates abnormalities, and gray indicates items that are not included in the hardware configuration.

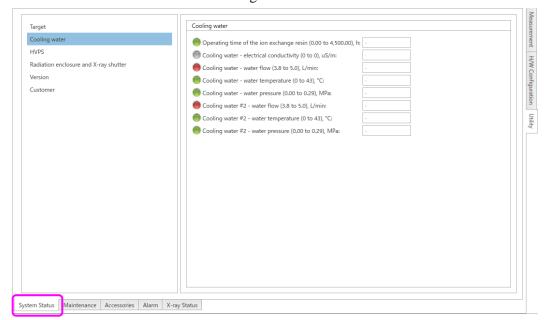

#### 9.2.2 Registering the X-ray tube exchange history

- (1) Click the **Maintenance** tab on the **Utility** panel. The **Maintenance** panel appears.
- (2) Click the **Target Manager tab**.

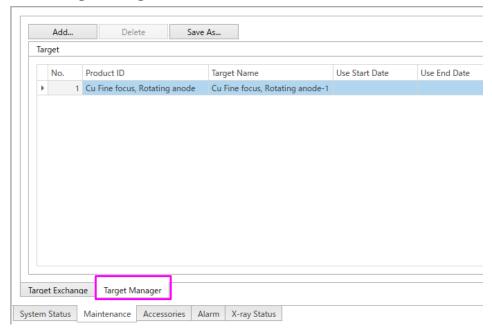

(3) Click the **Add** button. The **Edit Target Information** dialog box appears.

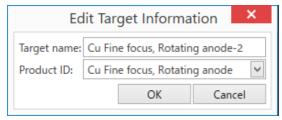

- (4) Enter the name of the newly installed X-ray tube (any desired name) in the **Target name** box, then click next to the **Product ID** box and select the product ID.
- (5) Click the **OK** button to close the **Edit Target Information** dialog box.

(6) Click the **Target Exchange** tab.

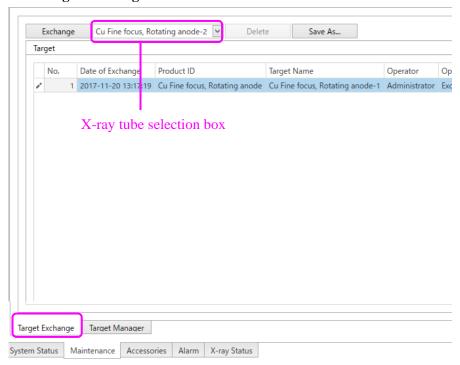

(7) Select the newly installed X-ray tube (the part name entered in step (4)) from the X-ray tube selection box, and then click the **Exchange** button. A confirmation message appears.

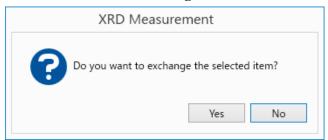

(8) Click the **Yes** button. The newly installed X-ray tube will be registered in the part exchange history.

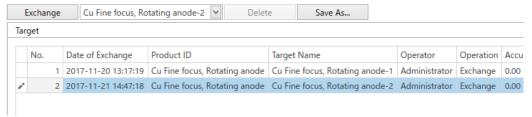

#### 9.2.3 Viewing the accessories

(1) Click the **Accessories** tab in the **Utility** panel. The **Accessories** panel appears.

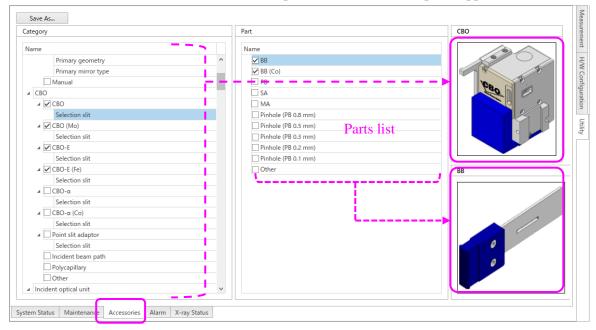

(2) Select the name of the unit to view in **Category**. The list of the parts constituting the unit and their figures will be displayed. The unit names with check marks in the **Name** of parts list indicate purchased accessories.

## 9.2.4 Viewing the alarm history

(1) Click the **Alarm** tab on the **Utility** panel. The **Alarm** panel appears.

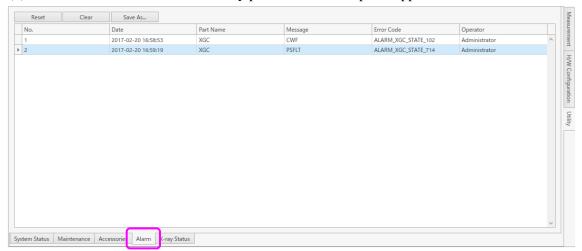

### 9.2.5 Resetting alarms

If an instrument alarm has occurred, e.g., from the water chiller, confirm the cause of the alarm, the alarm needs to be reset.

(1) Click the **Alarm** tab on the **Utility** panel. The **Alarm** panel appears.

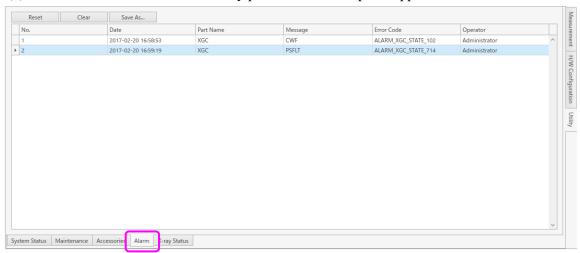

- (2) Click the **Reset** button on the **Alarm** panel.
- (3) A confirmation message appears. Click the **Yes** button to reset the alarm.

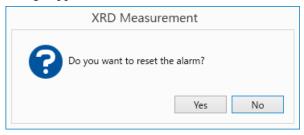

#### 9.2.6 Viewing the usage history of the X-ray generator

The usage history of the X-ray generator can be viewed as described below.

(1) Click the **X-ray status** tab on the **Utility** panel. In the **X-ray status** panel that appears, the usage history of the X-ray generator is displayed.

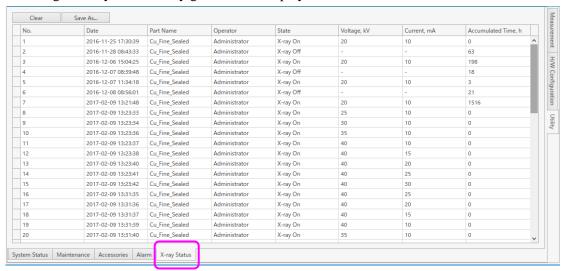

# Rigaku Corporation

3-9-12, Matsubara-cho, Akishima-shi, Tokyo 196-8666, Japan Phone: 81-42-545-8111 Fax: 81-42-544-9795 **www.rigaku.com** 

#### Rigaku Corporation Sales Office

4-14-4, Sendagaya, Shibuya-ku, Tokyo 151-0051, Japan

### Rigaku Beijing Corporation 2601A, Tengda Plaza, No.168,

Xizhimenwai Avenue, Haidian District, Beijing 100044, P.R. China

## Rigaku Americas Corporation 9009 New Trails Drive,

The Woodlands, Texas 77381-5209, U.S.A.

#### Rigaku Asia and Pacific Limited Unit 1103A, 11/F Eastern Centre, 1065 King's Road, Quarry Bay, Hong Kong, P.R. China

Rigaku Europe SE Am Hardtwald 11, 76275 Ettlingen, Germany

#### Rigaku Latin America Ltda. Rua Harmonia 1232, no bairro Sumarezinho. CEP 05435-001, Sao Paulo, SP, Brazil